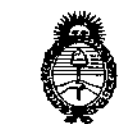

Ministerio de Salud Secretaría de Giliticas Pixqulaçión e Institutos . <u>A. M. M. T</u>

# DISPOSICIÓN <sup>N</sup>' 0628

# BUENOS AIRES, 22 FNF 2014

VISTO el Expediente Nº 1-0047-13380-12-1 del Registro de esta Administración Nacional de Medicamentos, Alimentos y Tecnología 'Médica (ANMAT), Y

CONSIDERANDO:

Que por las presentes actuaciones NAVISALUD S.R.L. solicita se autorice la inscripción en el Registro Productores y Productos de Tecnología Médica (RPPTM) de esta Administración Nacional, de un nuevo producto médico.

Que las actividades de elaboración y comercialización de productos médicos se encuentran contempladas por la Ley 16463, el Decreto 9763/64, y MERCOSUR/GMC/RES. Nº 40/00, incorporada al ordenamiento jurídico nacional por Disposición ANMAT N° 2318/02 (TO 2004), y normas complementarias.

Que consta la evaluación técnica producida por el Departamento de Registro.

Que consta la evaluación técnica producida por la Dirección Nacional de Productos Médicos, en la que informa que el producto estudiado reúne los requisitos técnicos que contempla la norma legal vigente, y que los establecimientos declarados demuestran aptitud para la elaboración y el control de calidad del producto cuya inscripción en el Registro se solicita.

Que los datos identificatorios característicos a ser transcriptos en los proyectos de la Disposición Autorizante y del Certificado correspondiente, han sido convalidados por las áreas técnicas precedentemente citadas.

Que se ha dado cumplimiento a los requisitos legales y formales que contempla la normativa vigente en la materia.

Que corresponde autorizar la inscripción en el RPPTM del producto médico objeto de la solicitud.

Que se actúa en virtud de las facultades conferidas por los Artículos 8°, inciso 11) y 10°, inciso i) del Decreto 1490/92 y por el Decreto 1271/13.

 $\sqrt{ }$ 

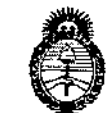

Ministerio de Salud Georgaria de Políticas Piegulación o Institutes . <u>A. M. A. A</u>.T

# DISPOSICIÓN N' $0628$

Por ello;

# EL ADMINISTRADOR NACIONAL DE LA ADMINISTRACIÓN NACIONAL DE MEDICAMENTOS,ALIMENTOS Y TECNOLOGÍA MÉDICA

#### DISPONE:

ARTICULO 1°- Autorízase la inscripción en el Registro Nacional de Productores y' Productos de Tecnología Médica (RPPTM) de la Administración Nacional de Medicamentos, Alimentos y Tecnología Médica del producto médico de marca NAVIMETRIC, nombre descriptivo SISTEMA DE CIRUGIA ASISTIDA POR IMAGEN Y nombre técnico SISTEMA DE EXPLORACION, POR IMAGEN DE RESONANCIA MAGNETICA, de acuerdo a lo solicitado por NAVISALUD S.R.L., con los Datos Identificatorios Característicos que figuran como Anexo 1 de la presente Disposición y que forma parte integrante de la misma.

ARTICULO 20 - Autorízanse los textos de los proyectos de rótulo/s y de instrucciones de uso que obran a fojas  $114$  y 78 a  $110$  respectivamente,  $\delta$  figurando como Anexo II de la presente Disposición y que forma parte integrante , de la misma.

> ARTICULO 3° - Extiéndase, sobre la base de lo dispuesto en los Artículos precedentes, el Certificado de Inscripción en el RPPTM, figurando como Anexo III de la presente Disposición y que forma parte integrante de la misma

> ARTICULO40 - En los rótulos e instrucciones de uso autorizados deberá figurar la leyenda: Autorizado por la ANMAT PM-2034-1, con exclusión de toda otra leyenda no contemplada en la normativa vigente.

> ARTICULO 5º- La vigencia del Certificado mencionado en el Artículo 3º será por cinco (5) años, a partir de la fecha impresa en el mismo.

> ARTICULO 60 - Regístrese, Inscríbase en el Registro Nacional de Productores y Productos de Tecnología Médica al nuevo producto. Por Mesa de Entradas

 $\mathbf{r}$ 

2

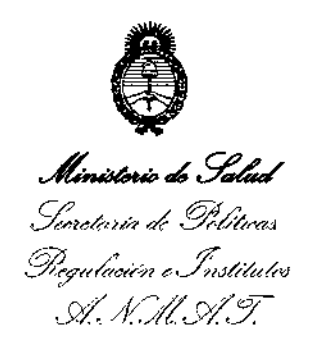

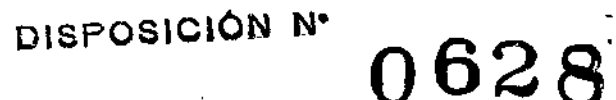

**notifíquese al interesado, haciéndole entrega de copia autenticada de la presente Disposición, conjuntamente con sus Anexos 1, II Y III. Gírese al Departamento de Registro a los fines de confeccionar el legajo correspondiente. Cumplido, archívese.**

Expediente NO 1-0047-13380-12-1 DISPOSICIÓN Nº

M b in q<sup>2</sup>

Dr. aTTO A, ORSINGHfR **Sub Administrator Nacional**<br>**A.N.M.A.T.** 

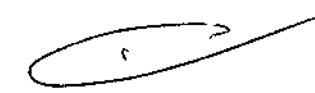

**A.N.M.A.T. 0628**

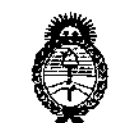

Ministerio de Salud , Secretaria de Políticas Pixqulación e Institutes . S. S. M. S. T.

ANEXO 1

DATOS IDENTIFICATORIOS CARACTERÍSTICOS del PRODUCTO MÉDICO inscripto en el RPPTM mediante DISPOSICIÓN ANMAT Nº ..... $\cap$ .6.2

Nombre descriptivo: SISTEMA DE CIRUGIA ASISTIDA PORIMAGEN.

Código de identificación y nombre técnico UMDNS: 16-260 SISTEMA DE EXPLORACION, POR IMAGEN DE RESONANCIA MAGNETICA Marca: NAVIMETRIC. •

Clase de Riesgo: Clase III.

Indicación autorizada: SISTEMA DE CIRUGIA ASISTIDA PORIMAGEN MEDICA.

Modelos: SURGIMETRIC MULTIPURPOSENAVIGATION STATION, SURGIMETRIC MULTIPURPOSE PORTABLE NAVIGATION STATION, SURGIMETRIC MULTIPURPOSE PLANNING SYSTEM.

Período de vida útil: SEIS (6) AÑOS

Condición de expendio: VENTA A PROFESIONALES E INSTITUCIONES SANITARIAS.

Nombre del fabricante: NAVIMETRIC S.L.

Lugar de elaboración: PROFESOR BELTRAN BAGUENA, 4 EDIFICIO TRADE CENTER,OFIC. 114 - 46009 (VALENCIA) ESPAÑA.

Expediente Nº 1-0047-13380-12-1

DISPOSICIÓN NO

**0628**

*~L1' '"*

Dr. QIIC **Sub Administrador Nacional A.l'il.M.A.T.**

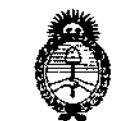

Ministerio de Salud Secretaría de Políticas Pequlación e Institutes A. S.H. A.T.

**ANEXOII** 

TEXTO OEL/LOS RÓTULO/S e INSTRUCCIONES DE USO AUTORIZADO/S del PRODUCTO MÉDICO inscripto en el RPPTM mediante DISPOSICIÓN ANMAT Nº

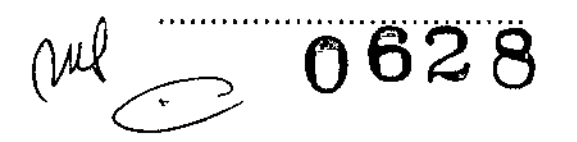

~40~f

Dr. OTTO A. ORSINGHER **Sub Administrador Nacional** A.N.M.A.T.

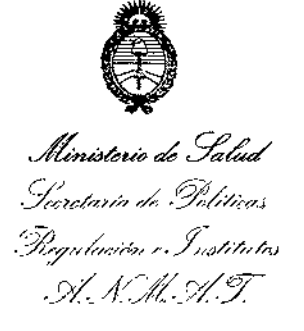

# ANEXO III **CERTIFICADO**

Expediente NO: 1-0047-13380-12-1

**El Administrador Nacional de la Administración Nacional de Medicamentos, Alimentos y Tecnología Médica (ANMAT) certifica que, mediante la Disposición N°**  $\Omega$ **.**  $\Omega$  is  $\Omega$  is  $\Omega$  de acuerdo a lo solicitado por NAVISALUD S.R.L., se autorizó  $Ia$  inscripción en el Registro Nacional de Productores y Productos de Tecnología **Médica (RPPTM), de un nuevo producto con los siguientes datos identificatorlos característicos:**

Nombre descriptivo: SISTEMA DE CIRUGIA ASISTIDA POR IMAGEN.

**Código de identificación y nombre técnico UMDNS: 16-260 SISTEMA DE** EXPLORACION, POR IMAGEN DE RESONANCIA MAGNETICA

Marca: NAVIMETRIC.

Clase de Riesgo: Clase III.

Indicación autorizada: SISTEMA DE CIRUGIA ASISTIDA POR IMAGEN MEDICA.

Modelos: SURGIMETRIC MULTIPURPOSE NAVIGATION STATION, SURGIMETRIC MULTIPURPOSE PORTABLE NAVIGATION STATION, SURGIMETRIC MULTIPURPOSE PLANNING SYSTEM.

Período de vida útil: SEIS (6) AÑOS

Condición de expendio: VENTA A PROFESIONALES E INSTITUCIONES SANITARIAS.

Nombre del fabricante: NAVIMETRIC S.L.

Lugar de elaboración: PROFESOR BELTRAN BAGUENA, 4 EDIFICIO TRADE CENTER, OFIC 114 - 46009 (VALENCIA) ESPAÑA.

Buenos Aires, a .2.Z.fNE ..2o- , **siendo su vigencia por cinco (5) años a contar de la fecha de su emiSión!4 Se extiende a NAVISALUD S.R.L. el Certificado PM-2034-1, en la Ciudad de**

DISPOSICIÓN N°

**~ 0628**

Dr. OITO **A.** ORSINGHER **Sub Allmlnlstrador Nacional A.N.M,A.'I'.**

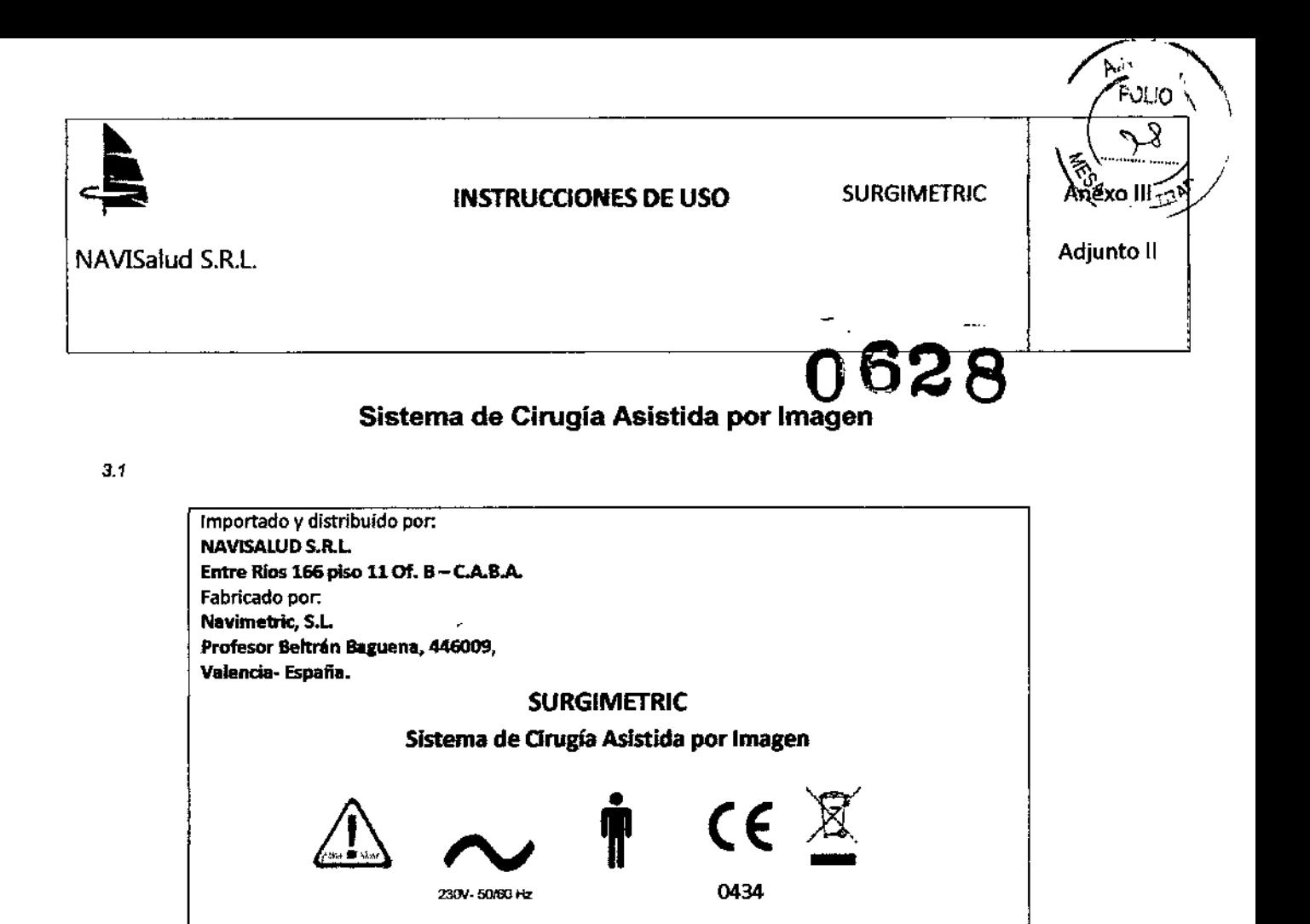

0434

**Advertencia** 

*> El* slst&ma es *solo UfIiI ~* ttur.mte *la IntBvencJón.* En *cualquier momfJllfo, debe St1Tposible CtJIJlinUM la intervención sin* la ayuda *del* mismo.

*NO UTILIZAR* SI *EL ENVASE ESTA ABIERTO* o *DAlVADO ALMACENAR EN LUGAR SECO* Y FRESCO *PROTEGIDO CONTRA LA LUZ SOLAR DIRECTA*

#### 3.2 Uso Previsto

#### Introducción a Surgimetric:

Surgimetric es un Sistema de cirugía asistida por imagen. Los componentes principales del sistema

Director Técnico: Farmacéutico Gabriel Porto MAT. N°: 11.717

230V-50/60 Hz

Surgimetric son:

- la estación de planificación.
- \_la estación de navegación.

Cada uno de estos componentes principales del sistema se utiliza en distintas fases del proceso quirúrgico:

• La estación de ptanificación es de uso preoperatorio .

*CDndición*de *Venta:\_ ..\_\_ • \_*

Producto autorizado por ANMAT PM- 2034-1

• la estación de navegación es de uso intraoperatorio.

Doc-No.: Instrucciones de uso Anexo 1112.doc

*Confidendal*

HUGO LLUAN MARTIN SOCIO GERENTE NAVISALUD S.R.L.

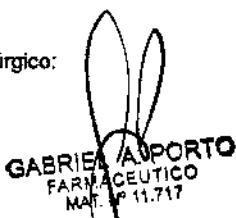

Pág.: 1 de 32

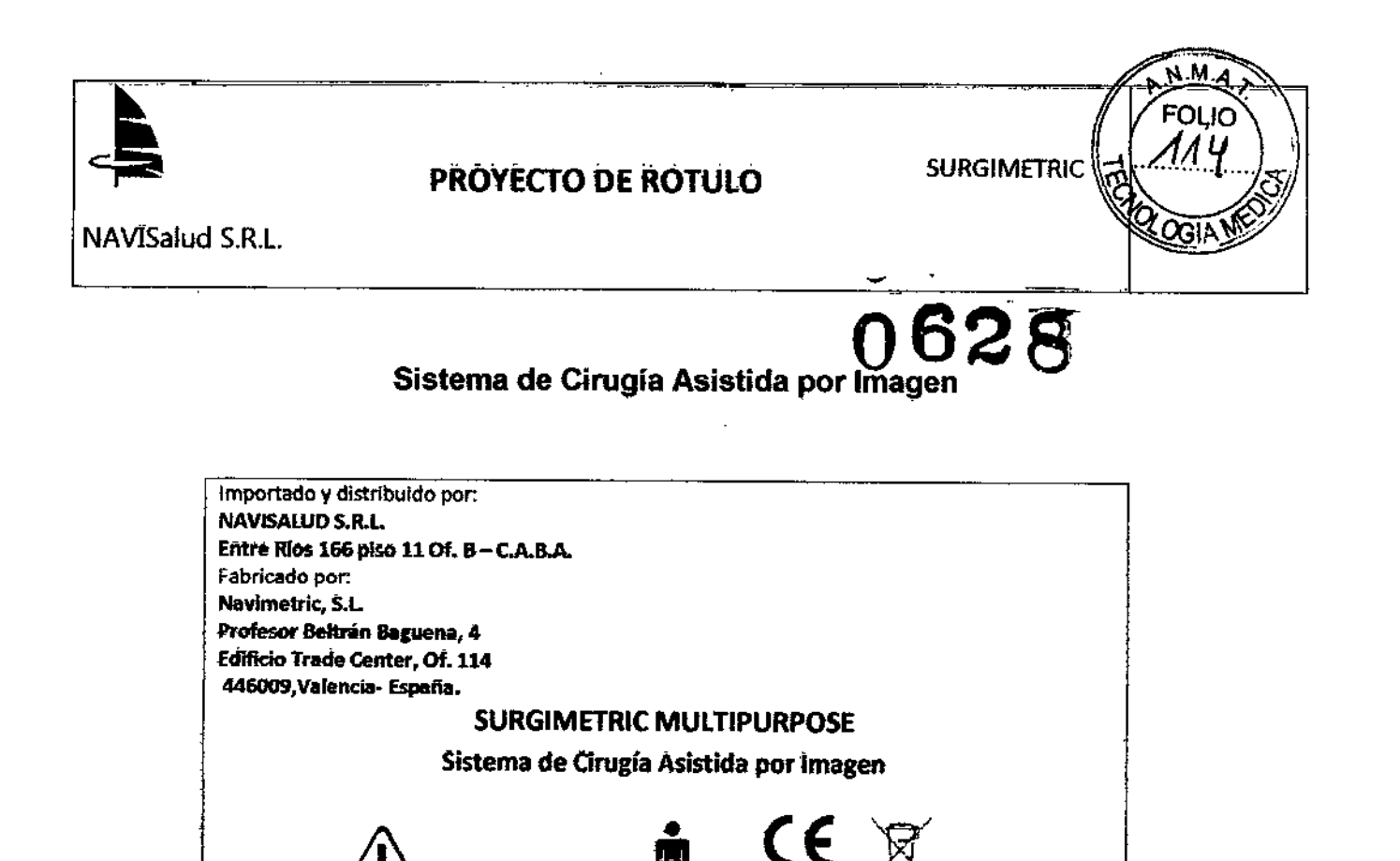

230Y-50/00 Hz

Director Técnico: Farmacéutico Gabriel Porto MAT. Nº: 11.717

Condición de Venta: maximum maximum

Producto autorizado por ANMAT PM-2034-1

NO UTILIZAR SI EL ENVASE ESTÁ ABIERTO O DAÑADO

ALMACENAR EN LUGAR SEGO Y FRESCO PROTEGIDO CONTRA LA LUZ SOLAR DIRECTA

0434

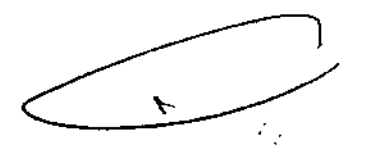

Pág.: 1 de 1

Doc-No.: Proyecto de rotulo3.doc

Confidencial

m,

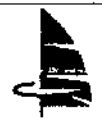

NAVISalud S.R.L.

# INSTRUCCIONES DE USO SURGIMETRIC

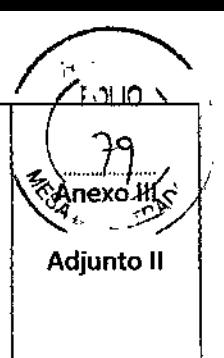

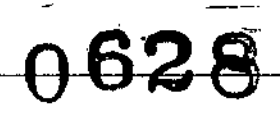

El planificador de Surgimetric permite realizar un análisis previo de la anatomla del paciente con herramientas de exploración avanzadas de fácil uso. Además permite realizar simulaciones; cálculos y añadir información relevante que utilizara la estación de Navegación durante la intervención quirúrgica.

Una vez realizada ta planificación setransfiere la información a la estación de Navegación para su uso intraoperatorio.

En ningún caso el sistema sustituye la experiencia del cirujano o su responsabilidad durante su uso.

El sistema debe ser considerado como un instrumento de apoyo. Debe ser posible prescindir del mismo en cualquier momento y continuar la intervención por el método tradicional.

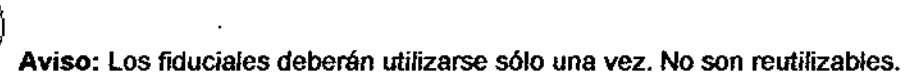

#### Cuestiones generales sobre la captación de imágenes

· Se deberá inmovilizar al paciente mientras se realiza el estudio RM o TAC para evitar distorsiones en la imagen. En los

casos en que sea necesario se sedara al paciente.

• Seleccione un campo de visión (flerd ofview) sufrcientemente amplio como para captar la región anatómica completa, los fiduciales y el casco (en el caso de que este presente). Seleccione un campo vertical que Incluya la reglón de interés y los ficluciales colocados .

• El espacio entre cortes debe ser de 2 mm. O menos. la resolución de la rejilla debe ser inferior a 1 mm. En ambos ejes.

La precisión de la navegación estará limitada siempre por la precisión de la imagen diagnostica sobre la que se realice la navegación.

#### 3.3; 3.4 Instalación, Uso y mantenimiento.

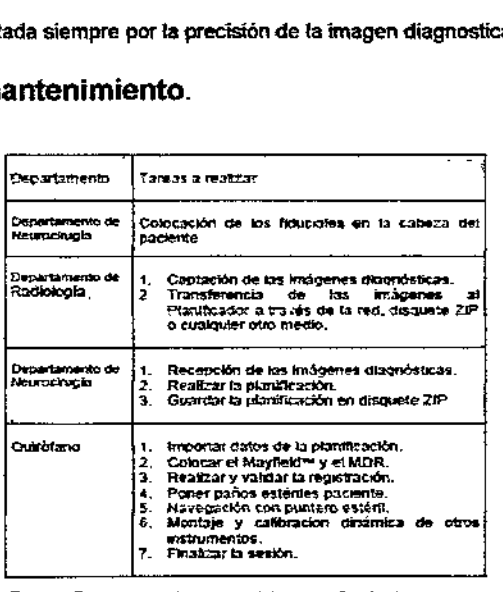

Tabla 1. Fases precipales de uso del astema Surgimativi

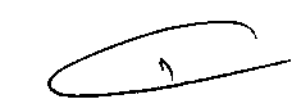

GA6RI ,AA

Doc-No.: Instrucciones de uso Anexo 1112.doc

*Confidendal*

QO LUJAN MARTIN **SOCIO-GEBENTE** NAVISALUD S.R.L.

Pág.: 2 de 32

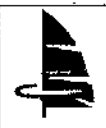

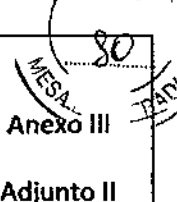

FOLIO

NAVISalud S.R.L. Adjunto 11

0628

#### Colocación de las referencias (Fiduciales)

Las referencias, a las que también llamaremos fiduciales o marcadores, son adhesivos que deben fijarse al paciente antes de realizar las imágenes diagnosticas sobre la zona anatómica de interés. Estas referencias tienen la propiedad de que pueden distinguirse muy claramente en las imágenes diagnosticas.

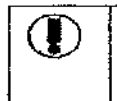

Avt\$O Para que pueda utilizarse el sistema, deben seguirse con atención las indicaciones sobre la colocación de las referencias.

#### Muy importante

.la fijación de los f1duciales <sup>a</sup> la piel permite que tengan cierto movimiento. Esto disminuye la precisión det sistema. Siga las instrucciones que se dan a continuación para disminuir su efecto.

• los marcadores secolocaran inmediatamente antes de captar las imágenes diagnosticas y deberán permanecer hasta finalizar la intervención. Advierta de esto al paciente.

· Antes de colocarlos deberá rasurarse y limpiar con alcohol las zonas donde se van a colocar para conseguir una mejor fijación.

• Los marcadores deberán estar colocados durante la realización de todas las imáyenes diagnosticas .

• Si no hay 4 marcadores, al menos, en el momento de la intervención no podrá utilizarse el navegador .

• Se debe advertir al usuario de que no debe tocar las referencias. También se le deberá avisar de que si se le cae alguno no se lo vuelva a colocar

#### Situación de las referencias externas

Se aconseja colocar al menos 8 referencias, en posiciones de entre las que se enumeran a continuación:

- 1. glabella.
- 2. bregma.
- 3. vértex.
- 4. lambda.
- 5. frontal der /izq. (2).
- 6. parietal der./izq. (2).
- 7. temporal der./izq. (por encima de la oreja) (2).
- 8. mastoides (2).

#### Instalación del Sistema:

El planificador de Surgimetric tiene una serie de requerimientos en cuanto a hardware, software y periféricos que es necesario cumplir.

El equipo que deberá utilizar para utilizar el planificador de Surgimetric es.

Doc-No.: Instrucciones de uso Anexo 1l12.doc Pág.: 3 de 32

*Confidendal*

AGO LUJAN MARTIN SOCIO GERENTE NAVISALUD S.R.L.

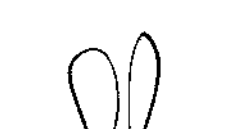

<sub>OR</sub>TO

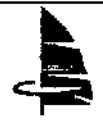

# **INSTRUCCIONES DE USO**

**SURGIMETRIC** 

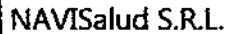

Adjunto II

ľ

z

Anexo III

- · Ordenador compatible PC.
- · Pentium III 800 MHz.
- •256 Mb de RAM.
- · Unidad CD:

El planificador requiere el siguiente sistema operativo:

- Sistema operativo Windows NT v4.0 SP6 o superior ٠
- Internet Explorer o SP1

## Instalación del planificador de Surgimetric.

Para la instalación del Planificador de Surgimetric deberá ejecutar el programa SETUP.EXE que se encuentra en el directorio raíz del CD ROM del programa.

Entonces se iniciara el asistente para la instalación que le solicitara toda la información necesaria: siga sus instrucciones.

Una vez instalado el software es necesario activar la licencia de la aplicación para poder tener acceso a todos los módulos de Surgimetric que haya adquirido.

#### Desinstalación el planificador de Surgimetric

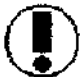

Aviso: antes de desinstalar el software contacte con su proveedor

Para desinstatar el planificador de Surgimetric:

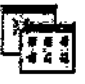

1. seleccione el botón Inicio - configuración - panel de control.

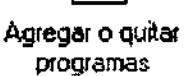

2. seleccione el icono Agregar o quitar programas. 3. seleccione Planificador de Surgimetric de la lista y haga clic en el botón Aceptar.

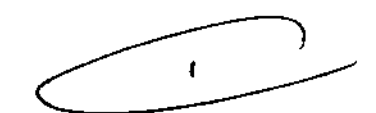

Doc-No.: Instrucciones de uso Anexo III 2.doc

Pág.: 4 de 32

Confidencial

UJAN MARTÍ SOCIO GERENTE NAVISALUD S.R.L

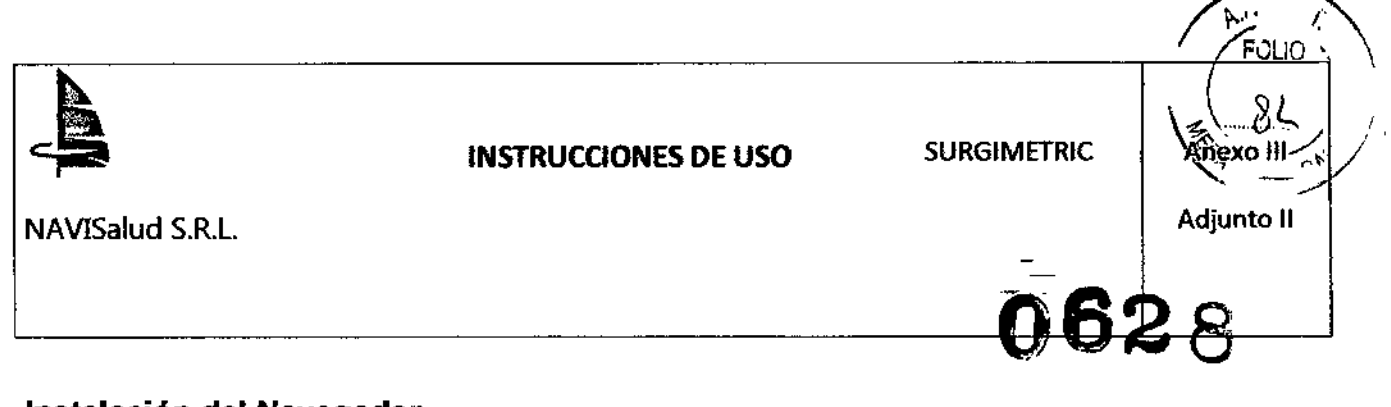

# Instalación del Navegador

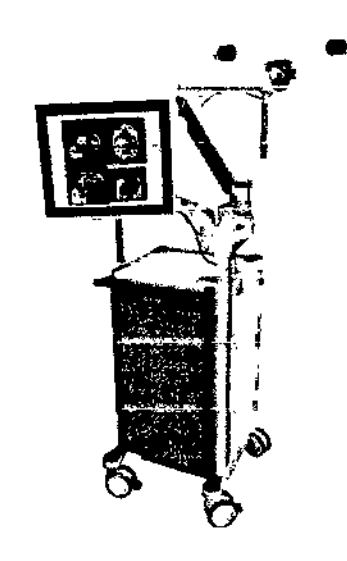

Ilustración 3. Estadón de navegación

El soporte de la estación de navegación cumple las siguientes funciones:

1. facilita su transporte, proporcionando un armazón que integra todos los elementos hardware.

2. permite posicionar las cámaras del localizador 3D en la posición más adecuada para facilitar el trabajo del cirujano.

3. permite posicionar la pantalla táctil para presentar al usuario la infunnación e interactuar de forma cómoda con ella.

4. permite un acceso cómodo a la unidad ZIP para importar datos.

El soporte está fabricado en acero inoxidable para permitir una higienización adecuada para su uso en quirófano.<br>1. **transportar y ubicar el soporte** 

Gracias a las ruedas inferiores el soporte puede ser transportado con facilidad. Una vez situado en la posición escogida se puede fijar la estación con el freno situado en la parte posterior de cada rueda, que evita su movimiento. Para ello, presione con el pie la pestaña indicada en la ilustración 4. Para desbloquear el freno y permitir que la estación se pueda mover, alce la

pestaña con el pie.

#### 2\_Posicionar y fijar la estación de quirófano

Tanto la estación de quirófano como el brazo que la soporta se pueden orientar de diversas fonnas. permitiendo al cirujano posicionar la pantalla en el lugar más apropiado para su visualización y uso.

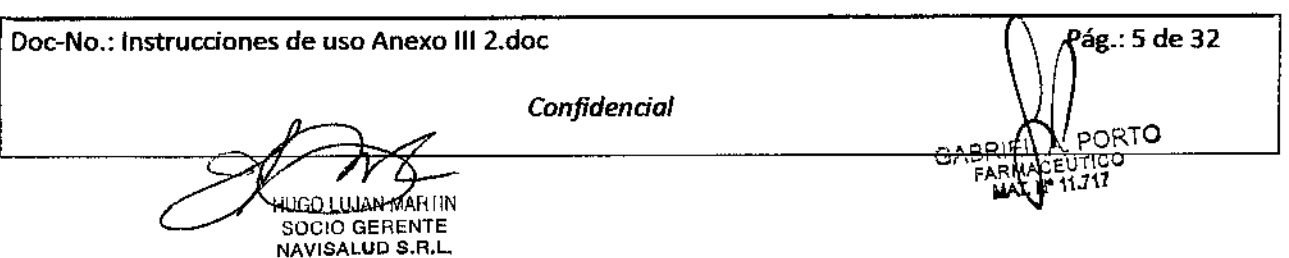

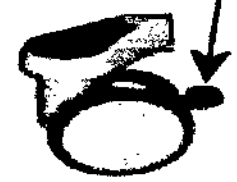

Ilustración 4. Freno

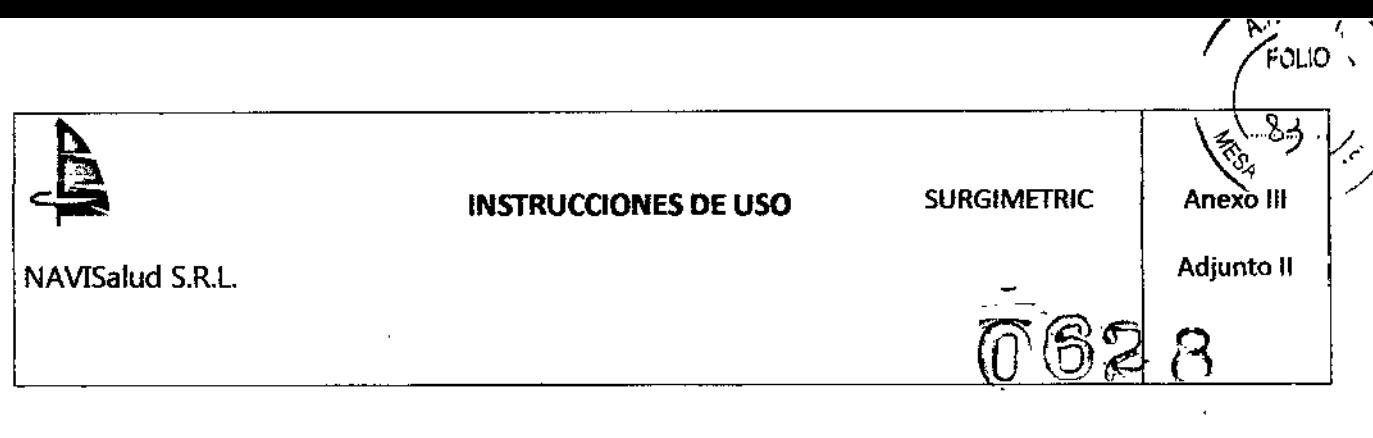

El brazo cuenta con varios mandos para su manipulación. En la ilustración 5 aparecen marcados cada uno de ellos mediante un numero de color rojo. Mediante la manipulación de estos mandos se pueden reproducir tos movimientos indicados en la ilustración 5 mediante flechas azules. El número pequefio en azul indica el mando que hay que accionar para lograr dicho movimiento. A continuación se detallan todos los posibles movimientos del brazo de soporte de la estación de quirófano

1. accionando la palanca de desbloqueo (1) y tomando el soporte por el asidero (3) se puede subir/bajar el brazo de la pantalla.

2. la pantalla (2) se puede girar respecto al brazo en todas direcciones.

3. mediante el asidero (3) también se puede mover el brazo completo desde el punto de giro inferior.

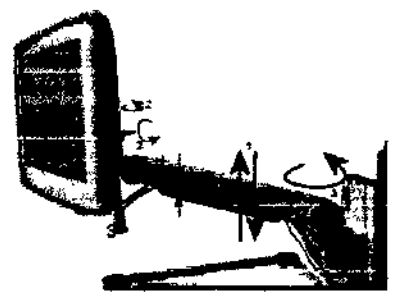

Ibistración & Colocación de la panlalla Variã.

Si es necesario, la pantalla táctil puede cubrirse con una funda estéril transparente para poder ser utilizada por el cirujano.

# $\mathbf{r}$

#### 3. Posicionar y fijar las cámaras del localizador

Las cámaras son un instrumento óptico de medida 3D basadas en tecnologia infrarroja. Sus principales caracterfsticas técnicas son:

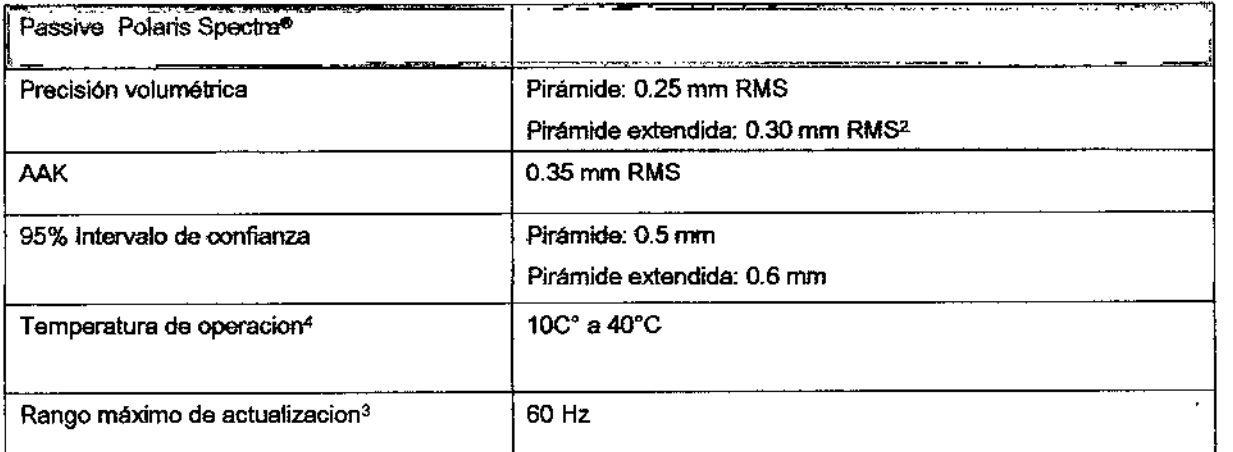

**MARTH** 

**SOCIO GERENTE** NAVISALUD S.R.L.

Doc-No.: Instrucciones de uso Anexo 1112.doc

*ConjidendaJ*

ናለ

Pág.: 6 de 32 $\overline{CI}$ 

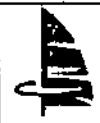

# INSTRUCCIONES DE USO

**SURGIMETRIC** 

 $0628$ 

Adjunto II

 $\therefore$  7 de 32

**OTRO** 

**BAB** 

Anexo III

家"

 $\sqrt{2}$ 

FOLIO

 $\delta$ 

п.

 $\frac{1}{2}$ 

NAVISalud S.R.L.

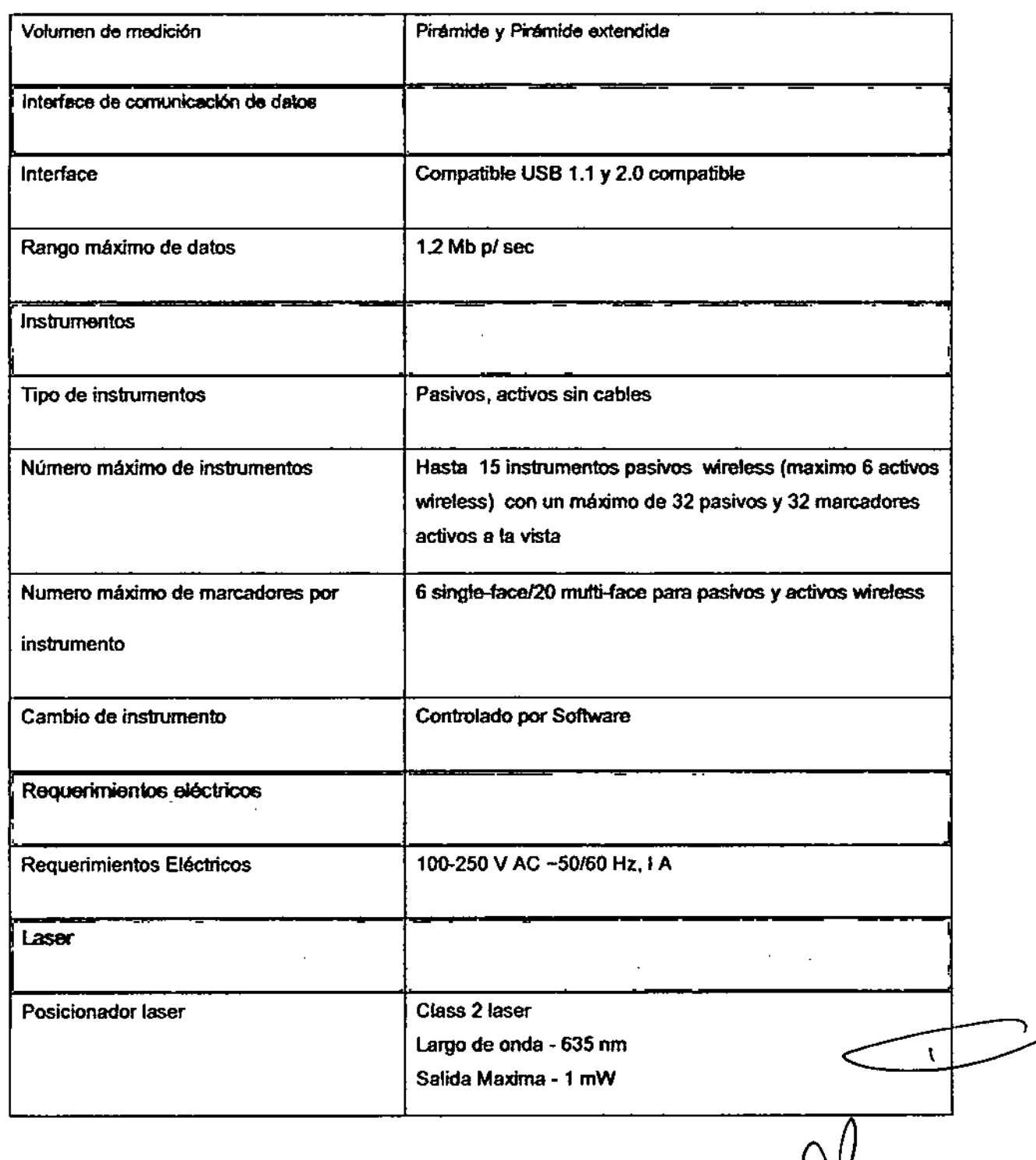

Doc-No.: Instrucciones de uso Anexo III 2.doc

Confidencial

HUGO LUJAN MARTIN<br>SOGIO GERENTE

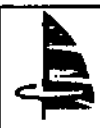

0626

**Adjunto 11**

 $\begin{matrix}\n\sqrt{3} & 0 \\
\sqrt{3} & 0 \\
\sqrt{3} & 0\n\end{matrix}$ 

**A**FOLIO<sup>T</sup>

J

 $\overline{\mathcal{S}}$ 

NAVI5alud S.R.L

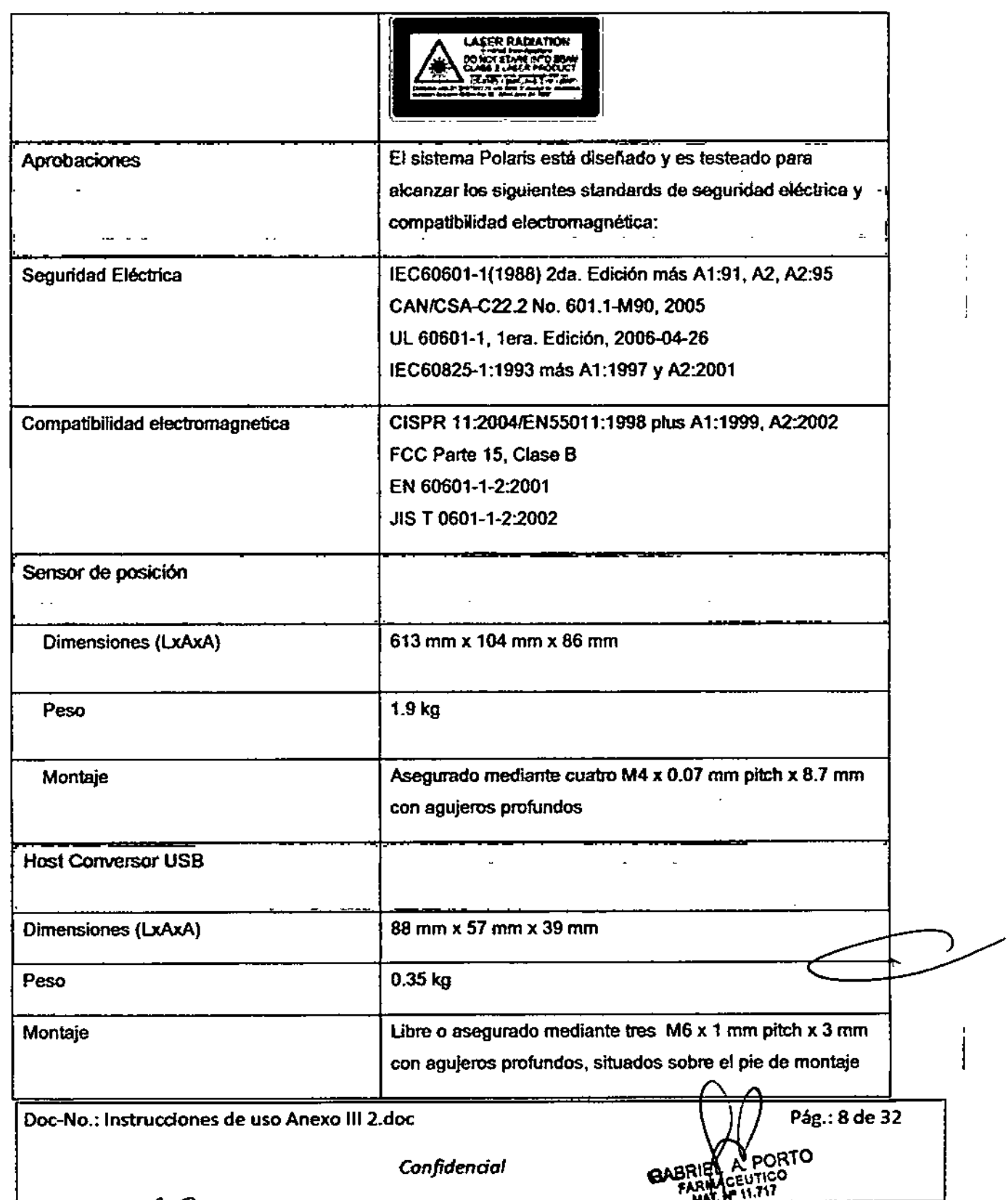

GO LUJAN HARBAY<br>SOCIO GERENTE

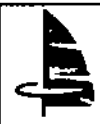

# INSTRUcaONES OE USO SURGIMETRIC

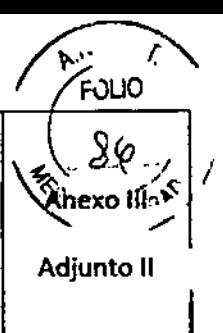

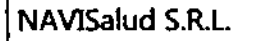

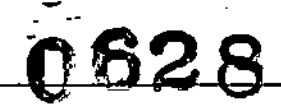

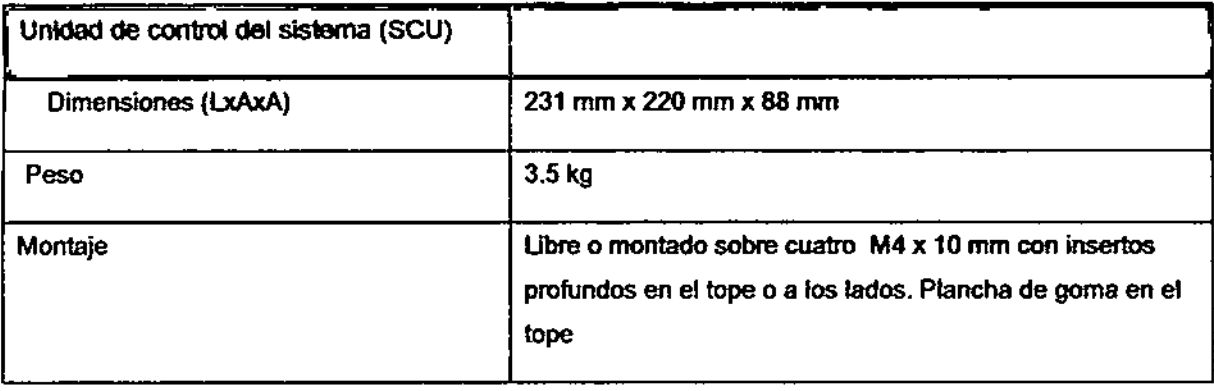

IBasado en un solo marcador obtenido mediante más de 900 posldones a través del volumen de medición usando al menos 30 muestras en cada posición a 20°C.

<sup>2</sup> Precisión dedarada basada en el volumen total.

<sup>3</sup> Variadas de acuerdo a las combinaciones de Instrumentos con un rango máximo de 60 Hz.

.•SI el ConvertJdor USB (HUC) se coloca en proximidad al paciente donde puede ser tocado por el paciente, el rango de temperatura ambiente +10°C hasta +30°C. Si el HUC se coloca fuera del alcance del paciente, el rango de temperatura ambiente permitido por el sistema es +10°C hasta +40°C. La unidad de alimentación eléctrica debe ser colocada fuera del alcance del paciente bajo todas las condiciones de operación.

#### Volumen de Medición

El volumen de medidón es la reglón en la cual los Instrumentos pueden ser conduddos.

## Polaris Spectra

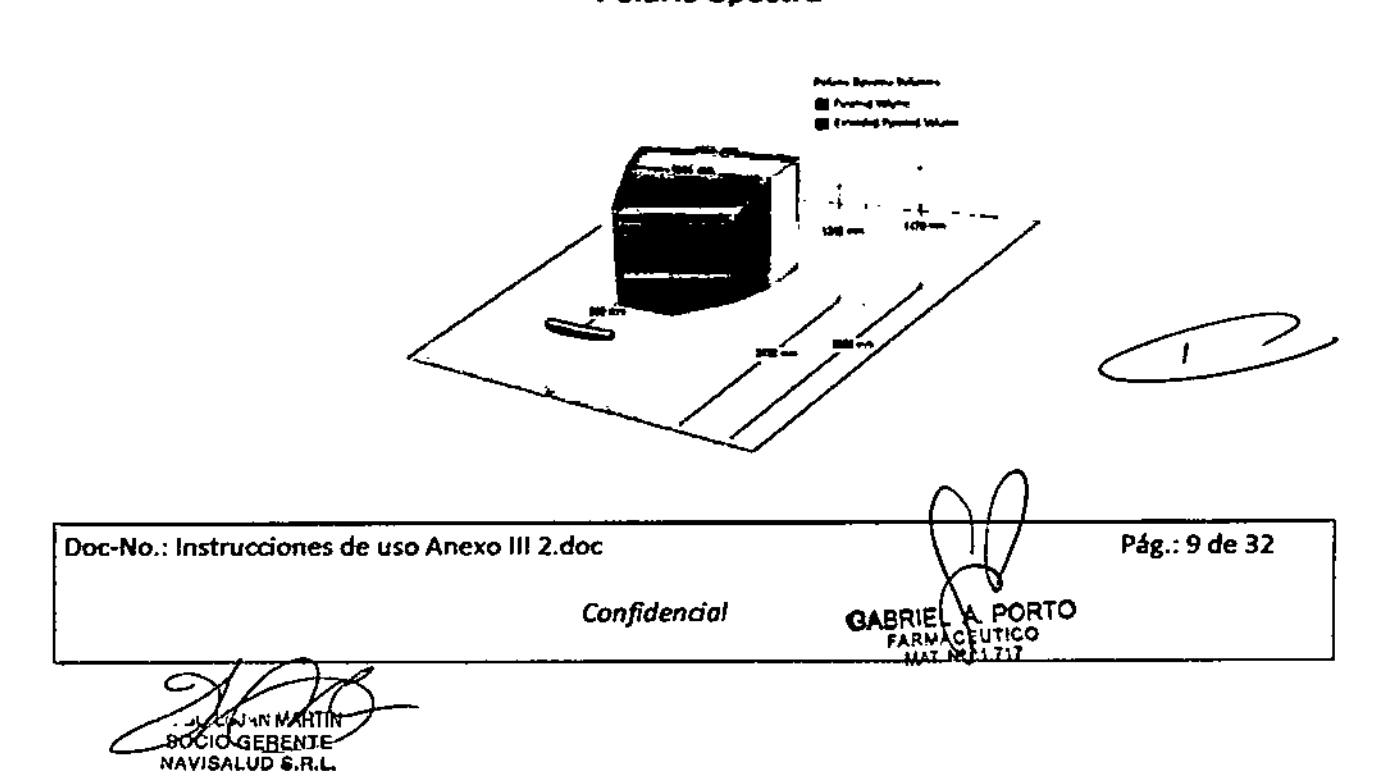

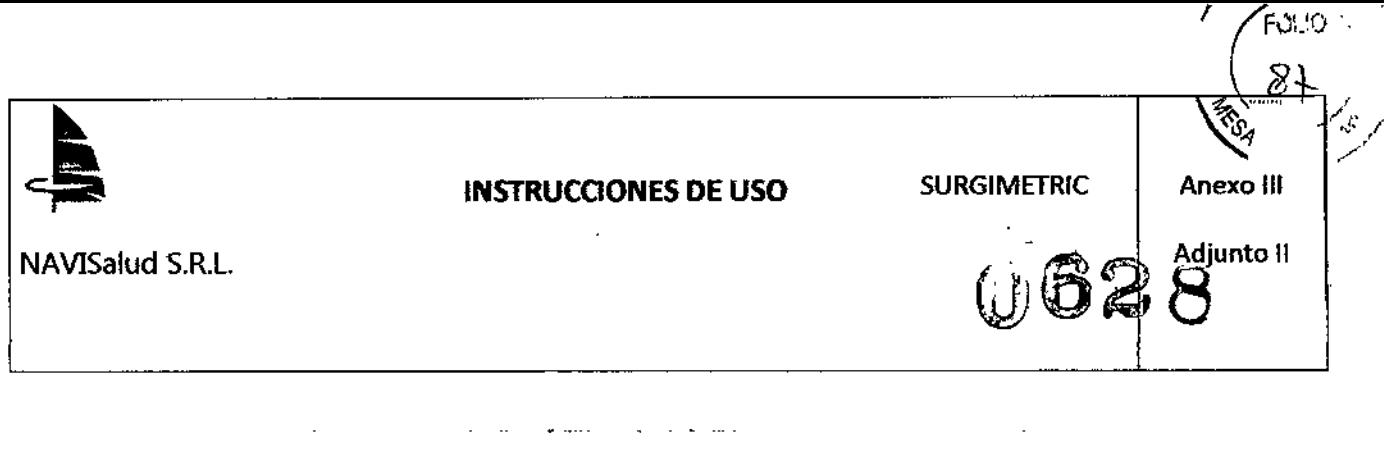

La correcta colocación de las cámaras del localizador es muy importante para la utilización correcta del sistema. Para que el navegador pueda proporcionar información sobre la posición del instrumental *y* Jos punteros, es necesario que entre las cámaras y las herramientas no se interponga ningún elemento.

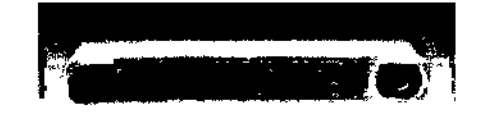

Ilustración 6. Cámaras del localizador

Para posicionar las cámaras puede mover el brazo de soporte. A continuación se detalla la forma adecuada de hacerlo.

El brazo cuenta con varios mandos para su manipulación. En la ilustración 7 aparecen marcados cada uno de ellos mediante números de color rojo:

- 1. pulsador de bloqueo del punto de giro inferior.
- 2. asidero medio.
- 3. asidero superior.
- 4. tuerca de bloqueo del punto de giro medio.
- 5. tuerca de bloqueo del punto de giro superior-horizontal.
- 6. tuerca de bloqueo del punto de giro superior-vertical.

Mediante la manipulación de estos mandos se pueden producir los movimientos indicados en la ilustración 7 mediante flechas azules. El número pequeño en azul indica el.mando que hay que accionar para lograr dicho movimiento.

ŧ.

Doc-No.: Instrucciones de uso Anexo 1112.doc

GERENTE **NAVISALUD S.R.L** 

Pág.: 10 de 32

*Confidencial*

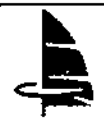

# INSTRUCCIONES DE USO SURGIMETRIC

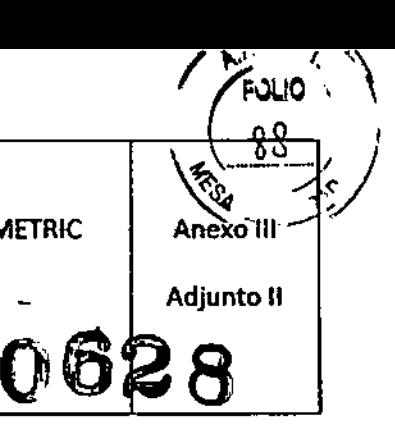

NAVISalud S.R.L.

- Mediante el pulsador (1) se puede bloquear/desbloquear el punto de giro Inferior.
- Mediante el asidero (2) se puede alzarlbajar la altura del brazo; as! mismo, se podrá mover los puntos de giro Infenor (si no esté bloqueado mediante (1)) y el medio (si no está bloqueado mediante la tuerca (4)).
- Mediante el asidero (3) se mueven las cámaras tanto en el plano horizontal como el vertieal. Dependiendo de la presión de las tuercas (5) y (6) se puede aumentar/disminuir la capacidad de movimiento tanto en el plano horizontal como en el vertical, respectivamente.

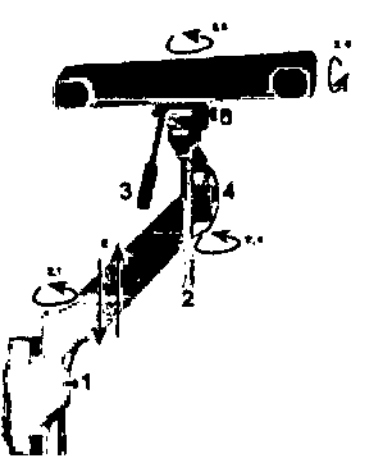

themación 7. Brazo de soporte de las câmaras

A la hora de posicionar las cámaras tenga en cuenta lo siguiente:

• Intente colocar las cámaras de tal forma que permita seguir las herramientes (punteros, posicionadores,...) en todo el campo quirúrgico durante toda la intervención sin necesidad de moverlas.

• Asegúrese que durante la irrtervenci6n no habrá ningún elemento que se interponga entre las cámaras y el instrumental.

Si lo desea, puede utilizar el asistente de centrado de cámara para asegurar una colocación Idónea.

### Modos de registro

**NAVISALUD S.R.L.** 

Se dispone de dos métodos de registro: con fiduciales y mediante el ajuste de superficie (no requiere el uso de fidudales). Cada método tiene sus ventajas *V* sus inconvenientes, recogidos en la tablal

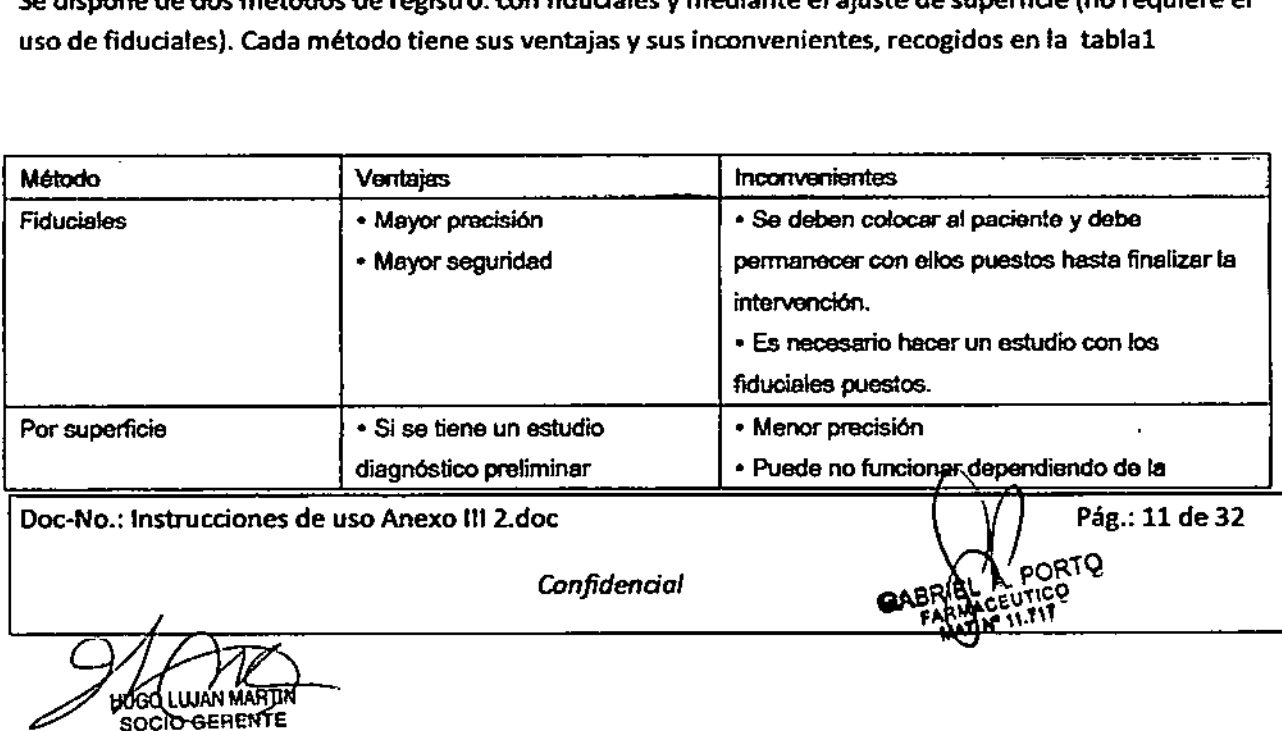

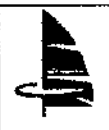

NAVISalud S.R.L. **Adjunto 11** 

062

Anexg III

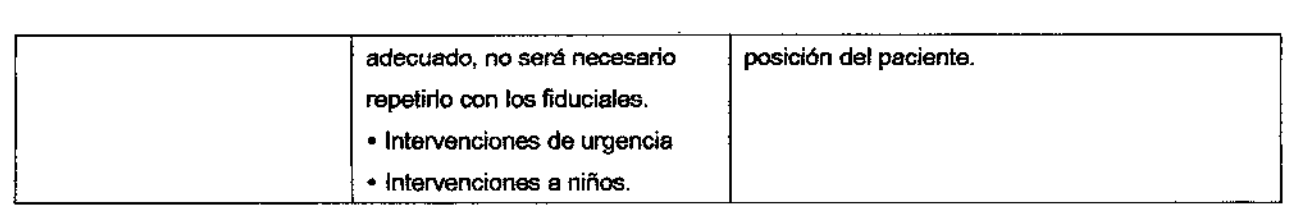

Tabla 1. Comparación entre modalidades de registro

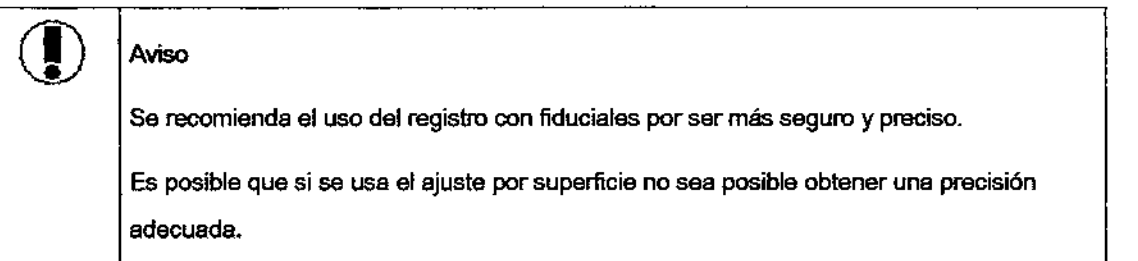

# Registro del paciente con referencias

Para comenzar el proceso de registro pulse el botón Registrar situado en la barra principal de herramientas.

Se conectarán las herramientas y, a continuación, se mostrará la pantalla de registro.

El sistema situará en las tres vistas ortogonales (axial. coronal y sagital) cada una de los referencias, en el orden en que el usuario las planificó.

Registrat

Capturar referencias

Es muy importante señalar los marcadores con el puntero de forma correcta para incrementar la precisión del proceso.

Deberá situar la punta del puntero lo más centrada posible en el centro del marcador, apoyando la punta sobre la superficie pero sin presionarla.

Intente que las esferas del puntero sean vistas lateralmente por las cámaras, dentro del volumen óptimo de visión de las cámaras del localizador, para incrementar la precisión del proceso.

Doc-No.: Instrucciones de uso Anexo 1112.doc

*Confidencial*

fÚØ Ó LUJAN MAI **SOCIÒ GEAENTE** NAVISALUD S.R.L.

Pág.: 12 de 32

∫<sub>R</sub>τΟ

ičo

GABRIE

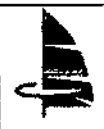

# INSTRUCCIONES DE USO SURGIMETRIC

Adjunto 11 *~-, r-.*  $\epsilon$ 

hexo III

**OLIG** 

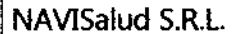

Mientras esté señalando le referencia pulse el botón Capturar. Si es posible capturar la posición de la herramienta (los cuadros de MOR Y puntero se mostrarán en color verde) el sistema emitirá un sonido agudo y mostrará la siguiente referencia. Si no es posible, el sistema emitirá un sonido grave y seguirá mostrándose la misma referencia.

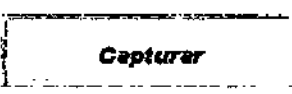

Descartar la captura de referencias

Puede ocurrir que alguna de las referencias planificadas no sea accesible en el momento de al registro o para el que se obtenga un error muy alto.

Puede decidir no capturar alguna de fas referencias. Para ello, debe pulsar el botán Siguiente en el momento en que el sistema solicite su captura. También puede repetir la captura de alguna de las referencias utilizando el botón Anterior. Teniendo siempre en cuenta que debe capturar al menos 4 fiduciales.

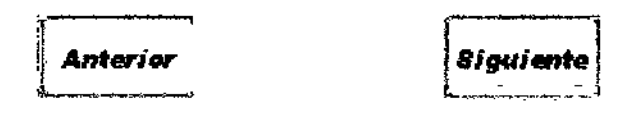

Una vez realizada el registro podemos volver a la pantalla principal con el botón Volver. El botón Navegación de la barra principal de herramientas se mostrará ahora activado.

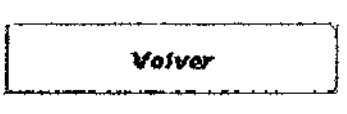

Información sobre el registro realizado

Cuando"se haya capturado un número suficiente (4 al menos) de lefetencias se activará el botón Registrar. ~ -~~- .

 $\int\limits_{t}^{t}$ 

*• ~¡SfnT*  $\mathbf{t}$  .

e.u'I'leq>ág . 13 de 32 *,\'\.'tU ••*

f.

î.

Al pulsar el botón Registrarse mostrará el diálogo Confirmar registro que se muestra en la ilustración 9. En este diálogo se muestra el error para cada una de las referencias, asf como una media del error.

Doc-No.: Instrucciones de uso Anexo 1112.doc

*Conftdenda!*

JGO LÚJAN MARTIN SOCIO-GERENTE NAVISALUD S.R.L.

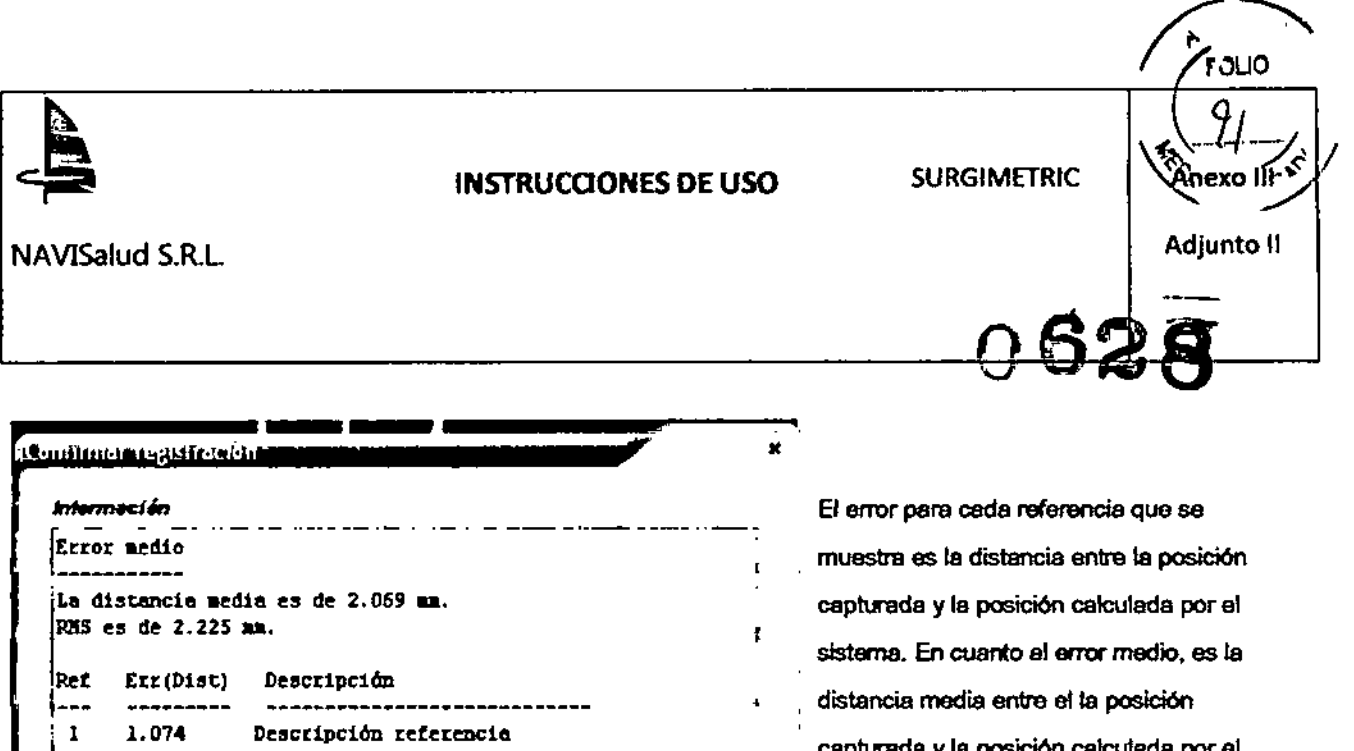

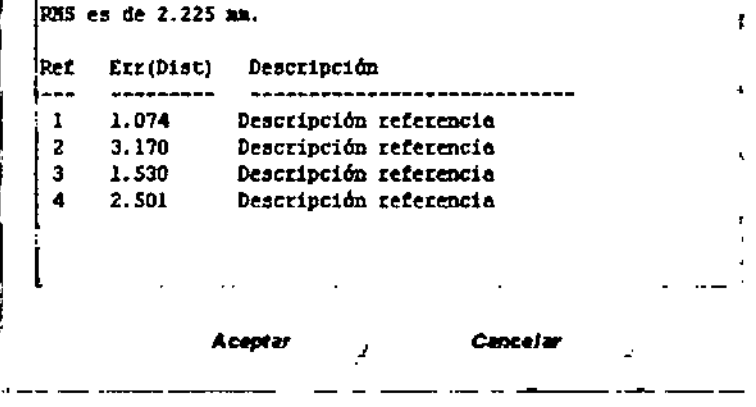

Ilustración 9. Diálogo Confirmar registro

urada y la posición cali sistema para todos los fiduciales capturados.

Si pulsa el botón Cancelar el sistema utilizará una registro anterior, si la hay. Si presiona el botón Aceptar el registro recién calculada pasará a ser la ectual.

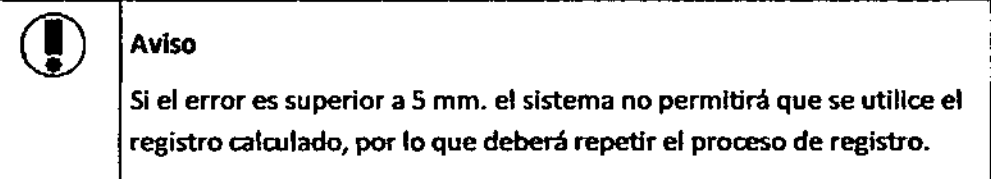

Si el error de registro es superior a 5 mm

- 1. Verifique que ha cargado el paciente correcto
- 2. Repita el registro descartando la captura de alguno de los fiduciales con mayor error Verifique que está señalando los fiduciales que el sistema le pide. Asegúrese de que no confunde la lateralidad (derecha/izquierda) de los mismos.

#### Editor del registro

En ocasiones el registro es incorrecto debido a una o varias referencias mal capturada. Para intentar mejorar el error global o hacer que un registro no válido sea válido, as posible excluir un subconjunto de las referencias capturadas.

Doc-No.: Instrucciones de uso Anexo III 2.doc

Pág.: 14 de 32

PORTO

**GABR** 

Confidencial

d Luian Martin SOCIO GERENTE **NAVISALUD S.R.L.** 

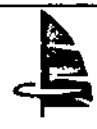

# **INSTRUCCIONES DE USO**

NAVISalud S.R.L.

**SURGIMETRIC** 

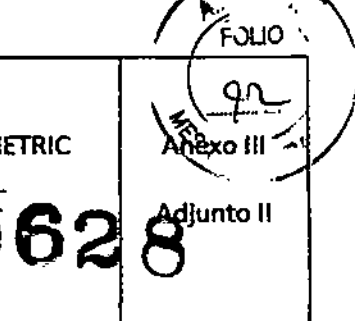

Tras completar el proceso de registro y siempre y cuando haya capturado al menos 5 referencias puede acceder al diálogo Editor del registro (Ilustración Istracion 10).

En la lista Referencias se muestran las referencias capturadas. En la columna Excl. se muestra una marca cuando la referencia se ha excluido. En la columna Descripción se muestra la descripción de la referencia y en la columna Error se muestra el error en mm. del ajuste para la referencia. En la Tabla 1 se muestra el significado de cada color.

Cada vez que se excluye o incluye una referencia se recalcula el error medio en mm. La etiqueta Error medio se muestra en color verde si el registro es válido (error medio inferior al error máximo permitido) y en color rojo si el registro no es válido.

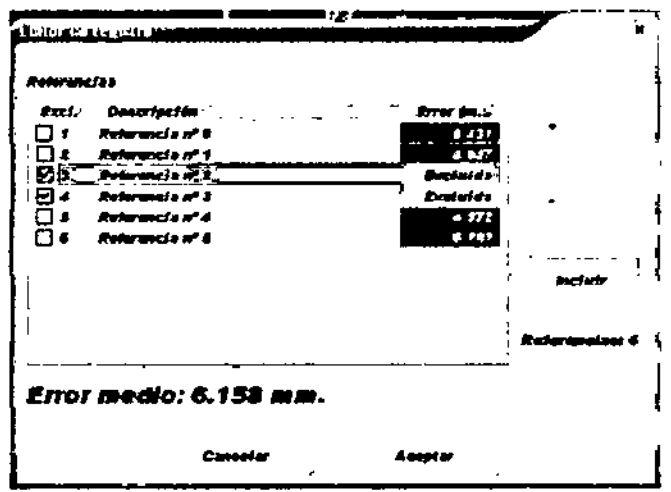

### Ilustración 1. Diálogo Editor de registro.

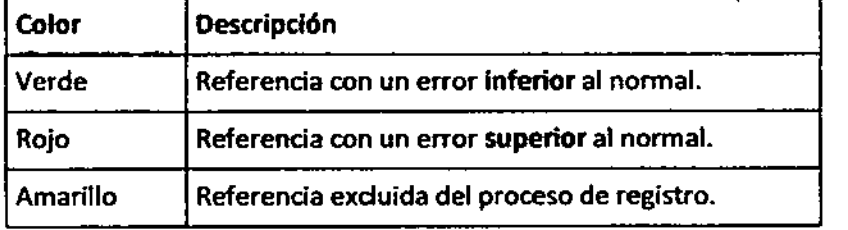

# Tabla 1. Editor del registro: significado de cada color

El error normal se considera como el error medio ±20%.

ORTO

Pág.: 15 de 32

ŧ

Doc-No.: Instrucciones de uso Anexo III 2.doc

×,

Confidencial

ingUlwan mariin **SOCIO GERENTE** NAVISALUD 6.R.L.

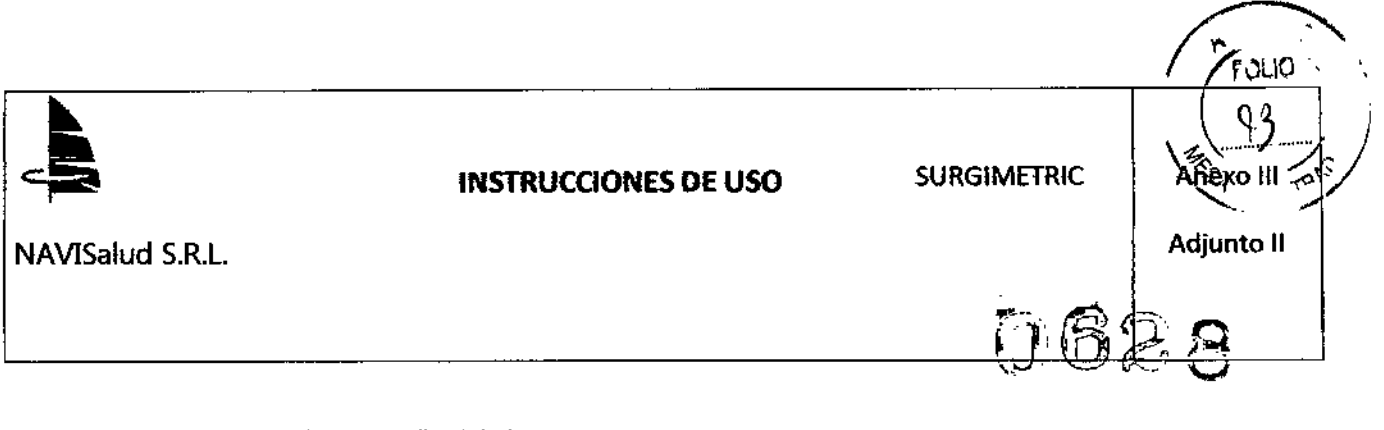

Editar el registro. Mejorar el error medio global

1. Seleccione el botón Editar registro de la barra de herramientas.

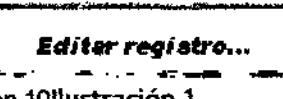

- 2. Se mostrará el diálogo de la Ilustración 10!lustración 1.
- 3. Seleccionar una referencia con un error superior al normal con los botones + y-.
- 4. Seleccione el bot6n Excluir.
- 5. Se mostrará el nuevo error medio.
- 6. Determine la conveniencia de excluir/incluir otra referencia en función de:
	- a. error medio,
	- b. referencias incluidas,

NAV1SALUD S.Fl.L

- c. existencia de referencias rojas.
- 7. Repita los pasos 1 a 4 hasta que obtenga un error medio aceptable.

Registro por superficie (sin fiduciales)

Para utilizar el registro facial, debe haber añadido una referencia en nasion en el planificador que será utilizada como colocación inicial.

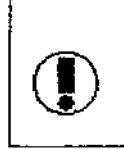

# Aviso

Si no se ha marcado una referencia el registro podrfa no funcionar correctamente. Si no se obtiene un registro adecuado no podrá utilizarse el Navegador.

Para comenzar el proceso de registro por superficie pulse el botón Registro superficie situado en la barra de herramientas de registro.

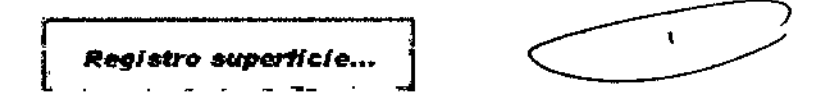

Cuando pulse el botón Registro superficie se iniciará el proceso de creación del modelo 3D de la superficie de la piel. Se mostrará el aviso que se muestra en la Ilustración 11. Este proceso puede durar aproximadamente un minuto.

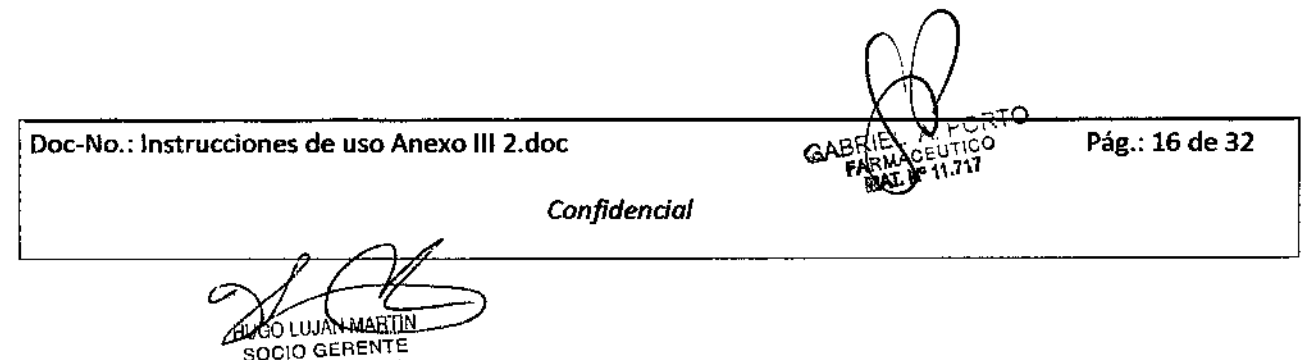

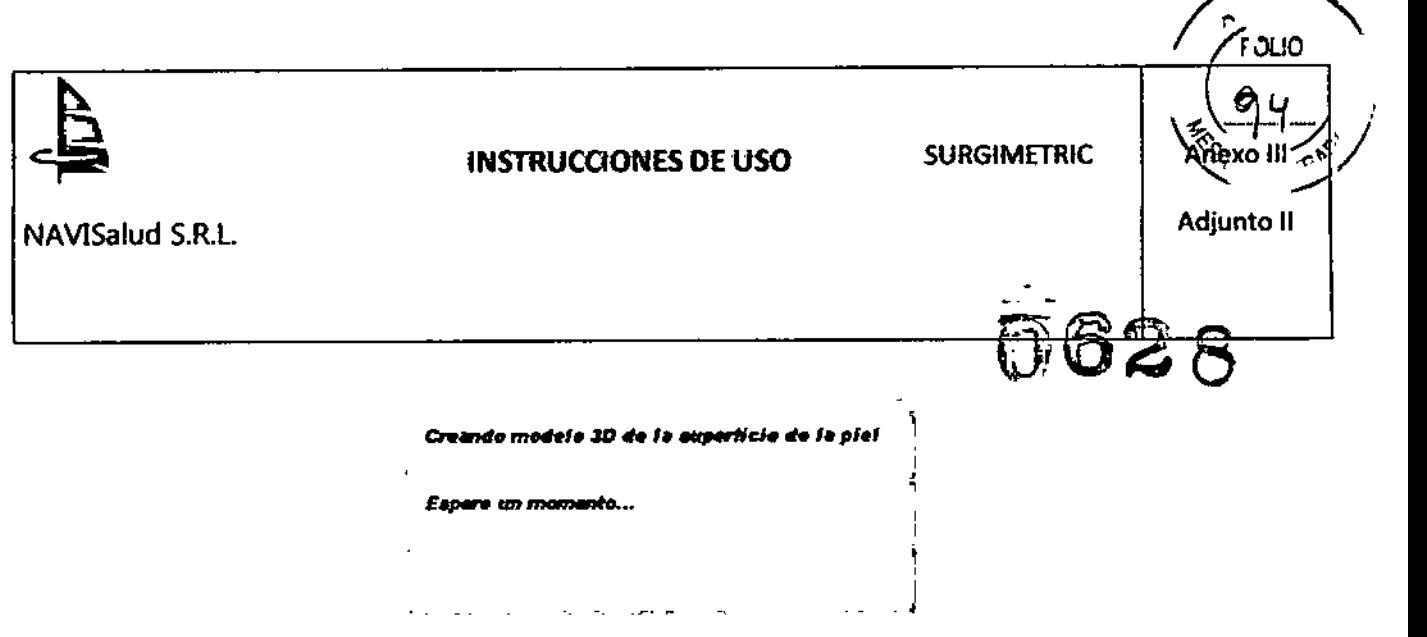

Ilustración 11. Aviso creación 3D

A continuación se mostrará el asistente Registro por superficie (Ilustración 12).

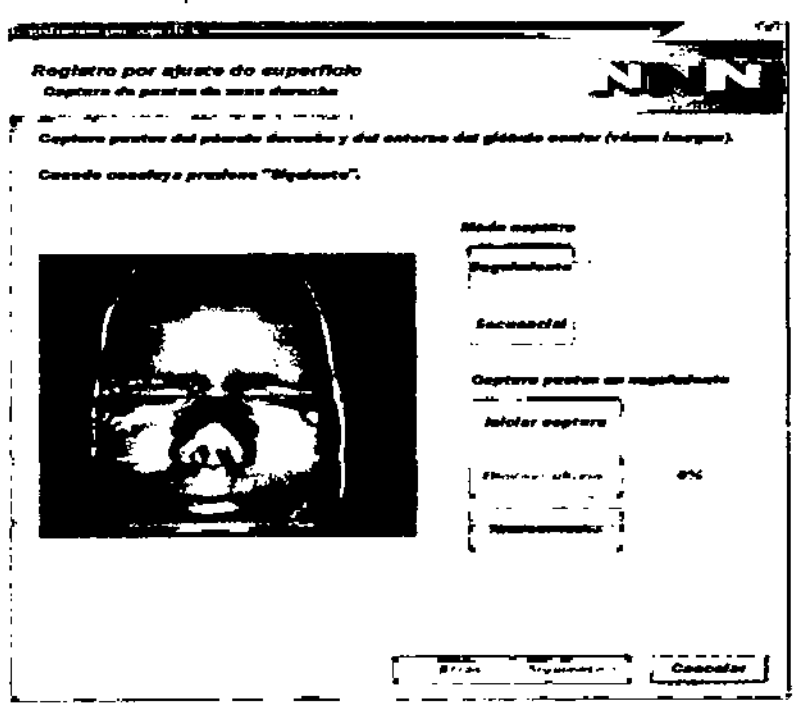

Ilustración 12. Página Captura de puntos de zona derecha del asistente Registro por ajuste de superfici

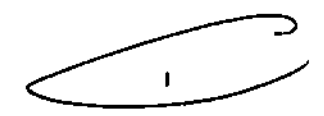

oTO.

.

Para completar el registro por superficie debe realizar las tareas que se muestran en el asistente. El asistente se compone de las siguientes fasas:

- Captura de puntos de la zona derecha.
- Captura da puntos de la zona izquierda.

Doc-No.: Instrucciones de uso Anexo III 2.doc GABHA CEUTICO Pág.: 17 de 32

*Conftdenda/*

**UU**WMARTIN SÓCIO GERENTE

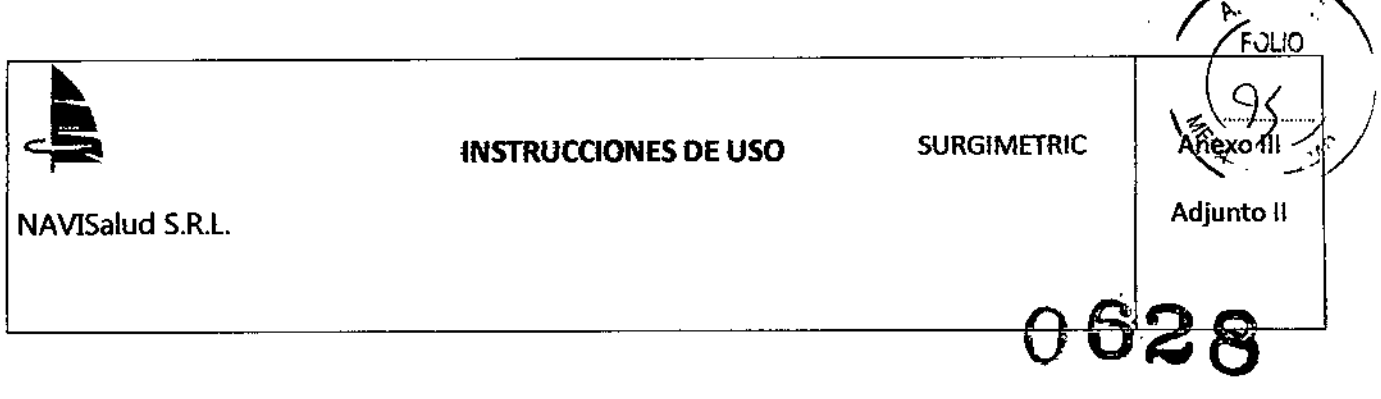

- Captura de puntos de la zona centro.
- Captura de puntos de la zona nasal.
- Resultado del registro.

Es muy importante capturar los puntos de forma correcta para incrementar la precisión del proceso. Para ello sitúe la punta del puntero sobre la superficie de la piel, apoyando la punta sobre la superticie pero sin presionarta.

Intente que las esferas del puntero sean vistas lateralmente por las cámaras, dentro del volumen óptimo de visión de las cámaras del localizador, para incrementar la precisión del proceso.

Hay disponibles dos modos de captura de puntos:

- Modo seguimiento (automático)
- Modo secuencial (manual)

En el modo automático, una wz que se inicia el proceso de captura del sistema recoge todas las posiciones sin necesidad de intervención del usuario hasta que se capturan todos los puntos necesarios.

En el modo manual el usuario debe intervenir para captura cada punto.

En la mayoría de los casos el modo automático será el adecuado. Sin embargo hay situaciones en los que el modo manual puede ser preferibla:

- En aquellos casos en los que con el modo automático no se consiga un registro con la precisión suficiente.
- En aquellos casos en los que la accesibilidad a las zonas anatómicas a registrar sea complicada.

Captura automática de puntos

#### Capturar puntos en modo automático

- 
- 1. En al diélogo mostrado en la Ilustración seleccione al botón Sagurmiento del grupo **Modo** captura.
- 2. Sitúe el puntero sobre la zona anatómica indicada, asegurándose de que tanto el MDR como el puntero son visibles (los cuadros de MDR y puntero se mostrarán en rolar verde)
- 3. Seleccione al botón Iniciar captura del grupo Captura puntos en seguimiento.
- 4. Deslice la punta del puntero sobre la zona anatómica.
- 5. En el lateral derecho del grupo Captura puntos en seguimiento se mostrará información sobre el número de puntos capturados. Cuando se complete el 100% el asistente automáticamente pasará a la siguiente zona.
- 6. Repita los pasos del 2 al 5 hasta finalizar todas las fases.

Doc-No.: Instrucciones de uso Anexo III 2.doc

*Confidendal*

LUJAN MARTIN 30010 GERENTE NAVISALUD S.R.L

Pág.: 18 de 32

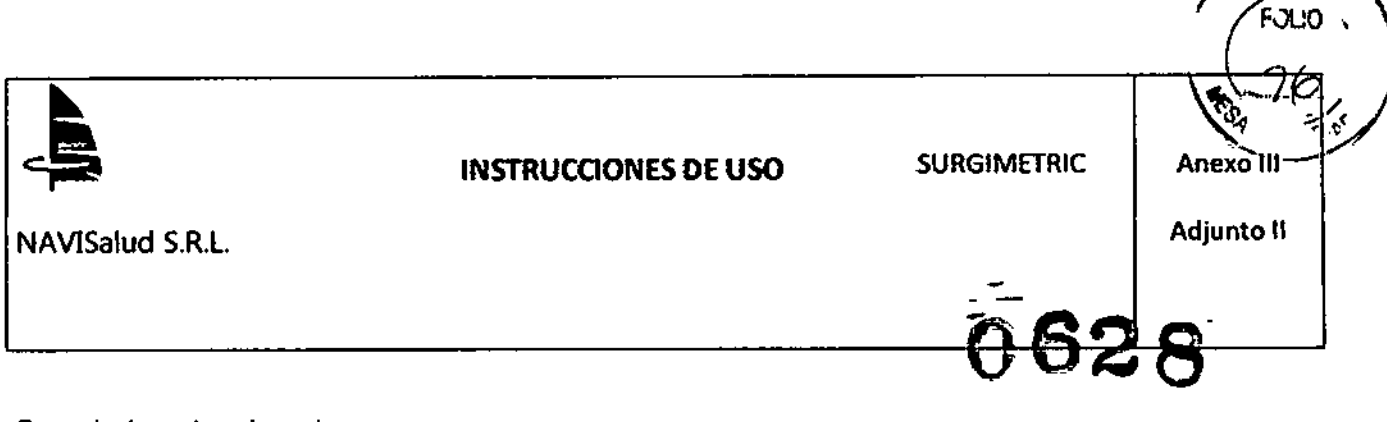

#### Descartar la captura de puntos

Puede ocurrir que algunos de los puntos capturados no se hayan capturado correctamente. Puede seleccionarse el botón Eliminar últimos o el botón Eliminar todos para eliminar los puntos capturados incorrectamente e iniciar el proceso de captura de nuevo.

#### Captura manual de puntos

#### Capturar puntos en modo manual

- 1. En el diálogo mostrado en la i1ustmci6n 12 seleccione el botón Secuencial del grupo Modo captum. E
- 2. Sitúe el puntero sobre la zona anatómica indicada, asegurándose de que tanto el MDR como el puntero son visibles (los cuadros de MOR y puntero se mostrarán en color verde)
- 3. Seleccione el botón Capturar punto del grupo Captura puntos secuencialmente (Ilustración 13).
- 4. Repita los pasos 2 y 3 hasta tener los puntos deseados.

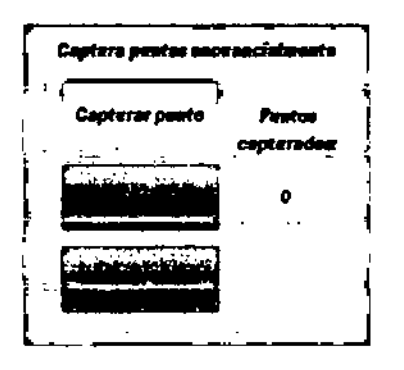

Ilustración 13. Captura puntos secuencialmente

#### Descartar la captura de puntos

Puede ocurrir que algunos de los puntos capturados no se hayan capturado correctamente. Puede seleccionarse el botón Eliminar últimos o el botón Eliminar todos para eliminar los puntos capturados incorrectamente e iniciar el proceso de captura de nuevo.

Zonas anatómicas de la captura de puntos

NAVISALUD S.R.L

Las zonas anatómicas de las que deben capturarse los puntos son las que se describen 8 continuación.

Oae-No.: Instrucciones de uso Anexo 1112.doc Pág.: 19 de 32*Confidendal* Janmartin SOCIO GERENTE

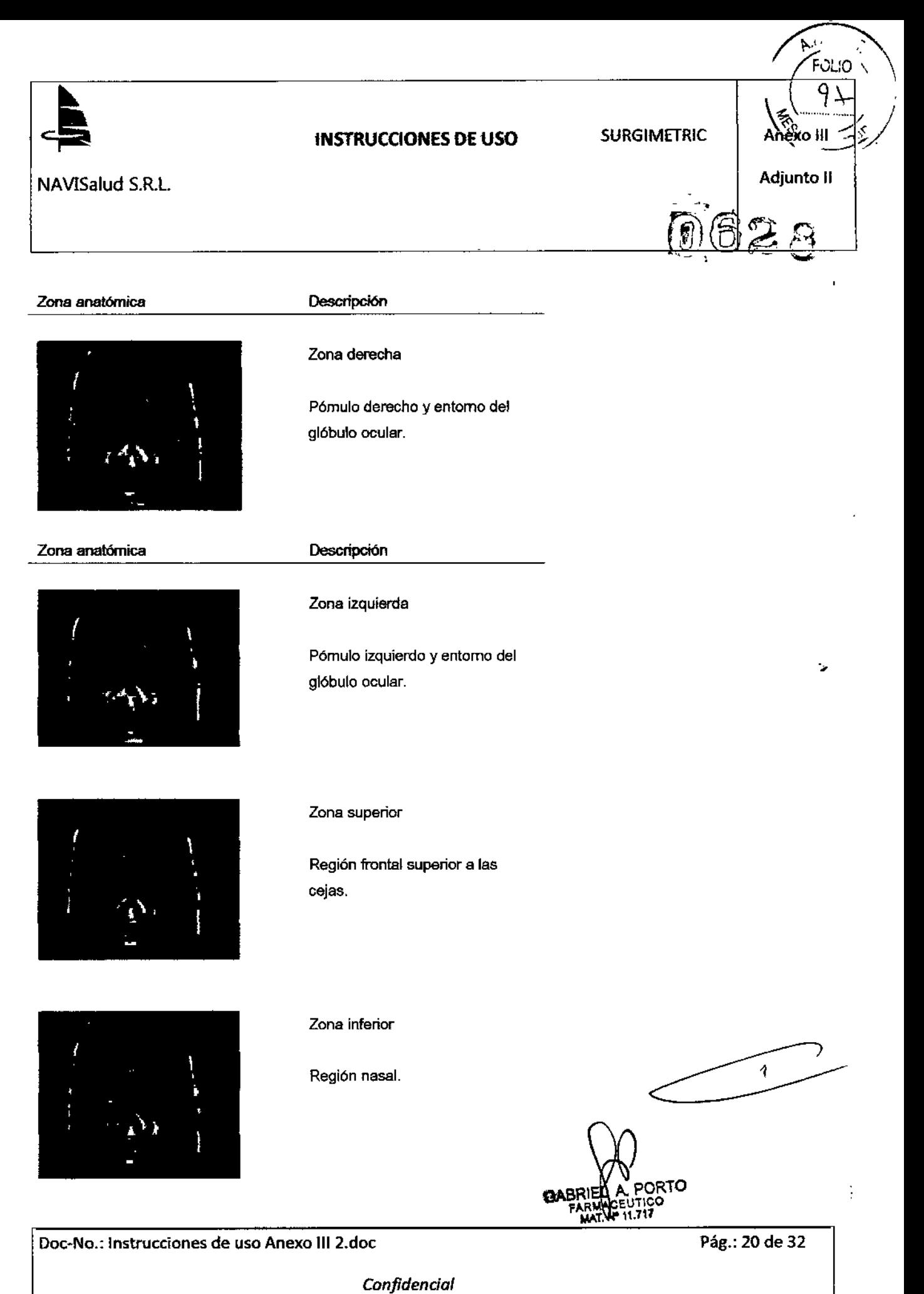

 $\zeta$ to WAN MARTIN<br>SOCIO GERENTE NAVISALWO 8,R.1..

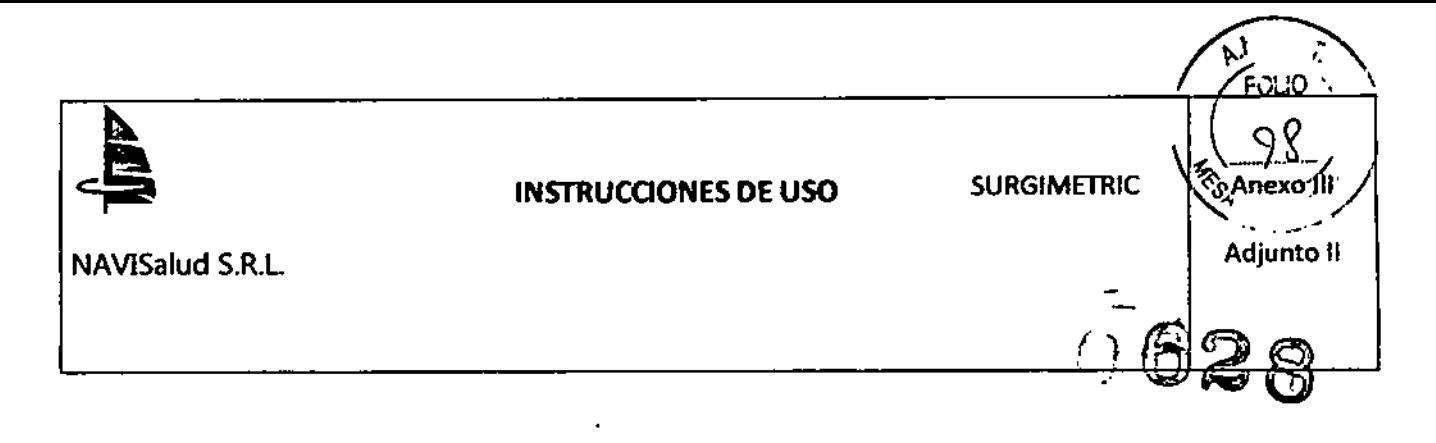

#### Información sobre el registro realizado

Cuando se hayan completado las tareas de captura de puntos se mostrará una vista 3D con la posición de los puntos capturados tras el ajuste.

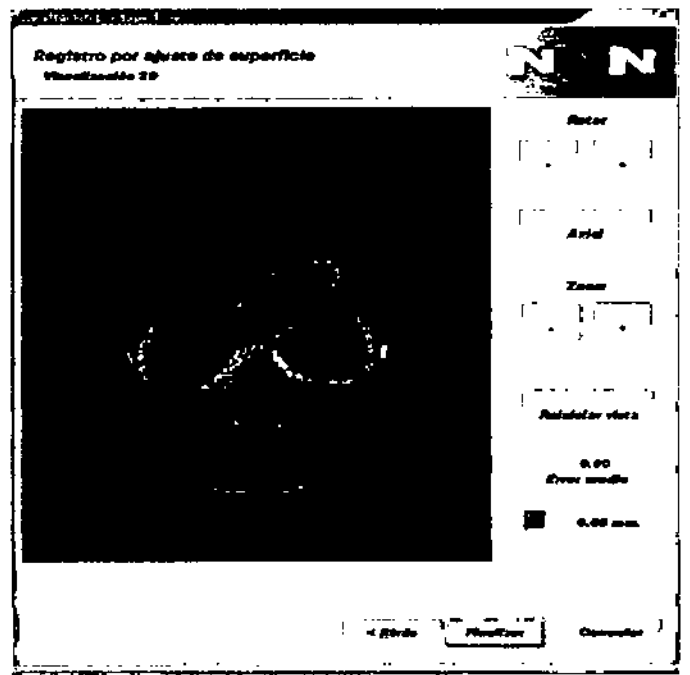

#### Ilustración 142. Última fase del asistente de registro

Para analizar visualmente el resultado podemos:

- Rotar el volumen en los tres ejes,
- Aumentaro disminuir el tamaño (zoom),
- votver ala posición Inicial de la vista.

Se mostrará información sobre el error medio del proceso de ajuste. El error medio es la distancia media entre las posiciones capturadas y los puntos de la superficie de la piel obtenida a partir de la imagen diagnóstica.

Si el error de registro es superior a 1,5 mm

Ooc-No.: Instrucciones de uso Anexo 1112.doc

*Confidenda/*

HUGO LUJAN MARTIN **SOCIO GERENTE** NAVISALUD S.R.L.

 $\mathbf{r}$ 

Pág.: 21 de 32

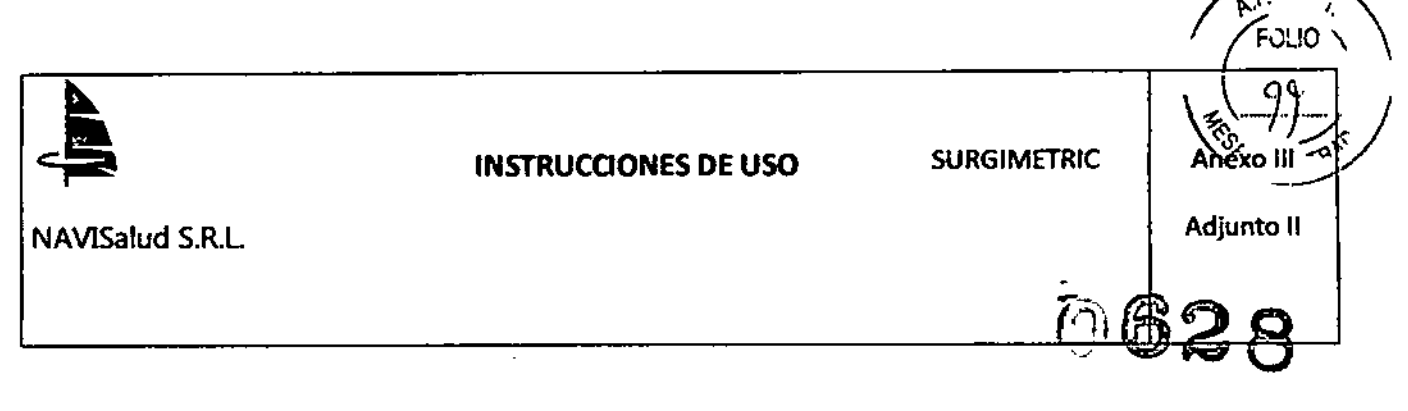

- 1. Verifique que ha cargado el paciente correcto
- 2. Repita la captura de los puntos (seleccione el botón Atrás para repetir la captura).
- 3. Si ha utilizado el modo automático, repita el registro en modo manual.

Si el error es superior a 2 mm. y selecciona el botón Finalizar se mostrará el diálogo de la llustración 15ilustración.

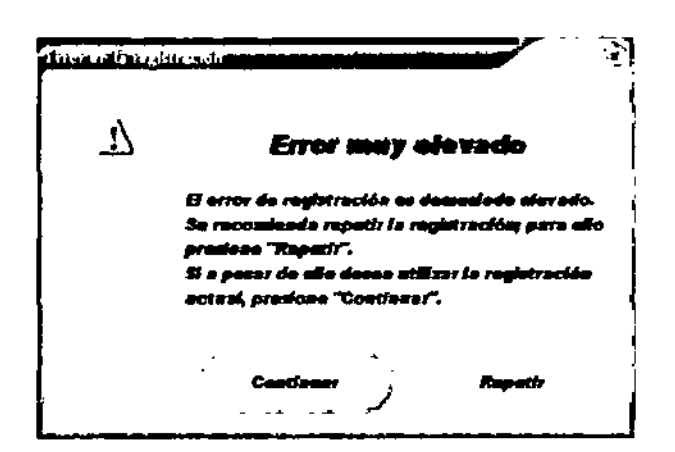

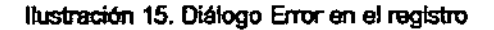

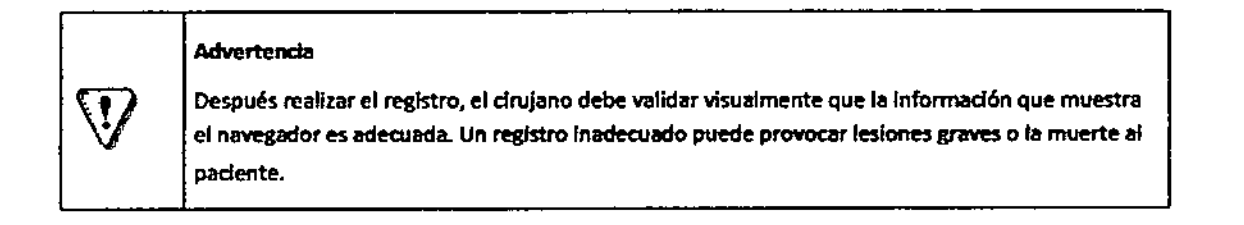

#### Mantenimiento:

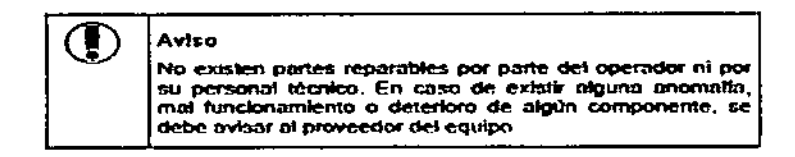

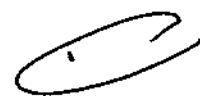

Si las cámaras son golpeadas deberá notificarse al personal técnico. No deberá utilizarse la estación de Navegación hasta que el personal técnico lo autorice.

Los punteros y los adaptadores son instrumentos de precisión. Si algún instrumento se golpea o nota que la punta  $(\wedge)$ está dañada o doblada deberá notificarlo al personal técnico.

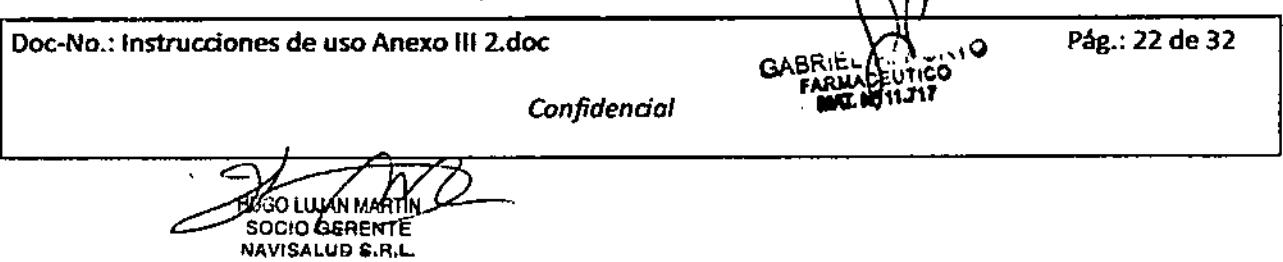

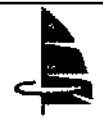

NAVISalud S.R.L.

## **INSTRUCCIONES DE USO**

**SURGIMETRIC** 

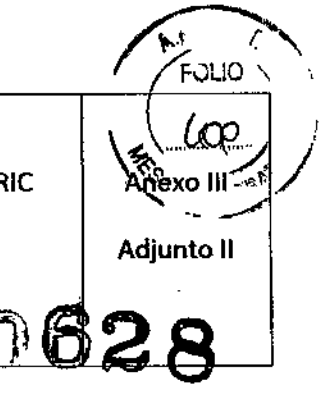

El personal técnico realizara regularmente revisiones técnicas del sistema para verificar su correcto funcionamiento. Las inspecciones que se detallan en la tabla 7 pueden ser realizadas por el usuario.

Las inspecciones que se detallan en la tabla 8 deben ser realizadas por personal técnico debidamente formado

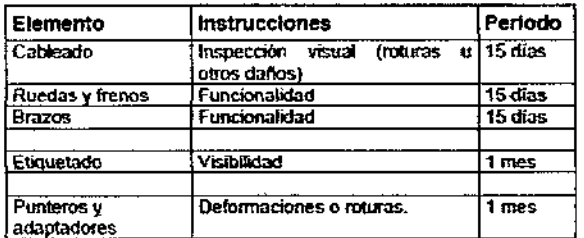

Tabla 7, inspecciones regulares

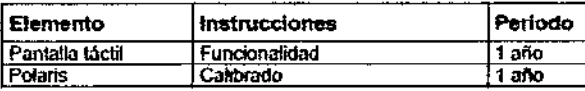

Tabla 8. Inspecciones extraordinarias

#### Cambio de fusibles.

Si el sistema no se inicia cuando se conecta el cable de alimentación y se enciende el interruptor se debe verificar el estado de los fusibles. Si después de haber cambiado los fusíbles el sistema no se inicia contacte con el soporte técnico de Navimetric S.L.

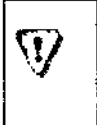

#### Advertencia

Desconecte el sistema del interruptor principal desenchufe el cable de alimentación antes de cambiar los fusibles.

#### Para cambiar los fusibles:

1. localice la ubicación de los tres fusibles en la parte posterior inferior del soporte, próximos al punto donde surge el cable de alimentación. En la ilustración 16, aparecen identificados con un número correlativo.

2. ayúdese de un pequeño destornillador para, haciendo un cuarto de giro, extraer cada uno de los soportes de los fusibles.

3. verifique que el hilo del fusible no está roto.

Doc-No.: Instrucciones de uso Anexo III 2.doc

iygo lujan martin **SOCIO GERENTE** NAVISALUD S.R.L.

4. si es necesario, cambie los fusibles por otros de las mismas características

5. vuelva a colocar los fusibles

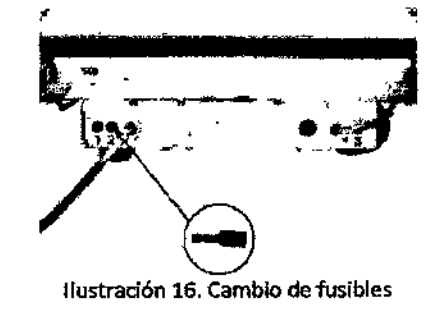

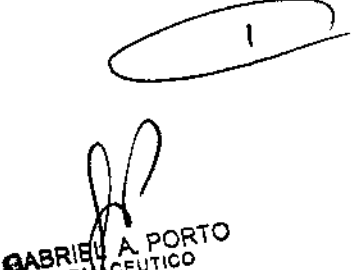

τιαΟ

FAR MAT. Nº 11.7

Calibración de herramientas:

Pág.: 23 de 32

 $\blacksquare$ 

Confidencial

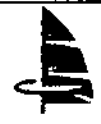

# INSTRucaONES DE USO SURGIMETRIC

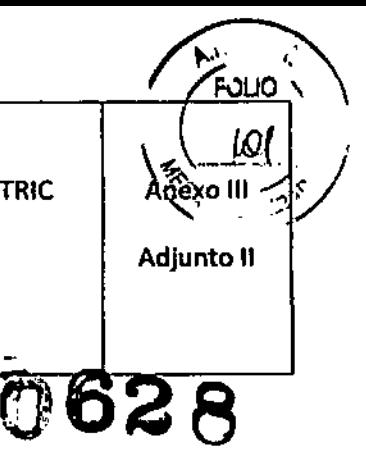

NAVISalud S.R.L

La calibración puede realizarse antes o después de realizar el registro del paciente.

Sin embargo, para poder validar visualmente la calidad de la calibración se deberá activar la navegación.

La navegación solo podrá activarla después de haber realizado el proceso de registro.

# Advertencia

El cirujano debe validar visualmente que la información que muestra el navegador sobre la herramienta calibrada es adecuada.

Cuando pulsamos el botón calibrar de la barra de herramientas principal se mostrara el dialogo que se muestra en la ilustración 17.

Para realizar la calibración de una herramienta deberemos seleccionaria con los botones  $\leftarrow$  y  $\rightarrow$  hasta que

aparezca su nombre bajo la etiqueta Herramienta. se mostrara su estado bajo la etiqueta Estado. El estado puede ser Sin calibrar o Cafibrada.

Cuando hayamos seleccionado la herramienta deseada deberemos apoyar la punta de la herramienta sobre el punto de calibración del MOR.

A continuación seleccionaremos el botón Calibrar. Se actualizaran los indicadores de visibilidad de la herramienta.

(Led Estado) y del MDR (led Estado MDR).

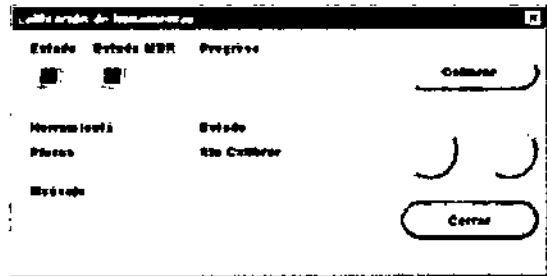

llustmcfón 17. DIalogo calibración de herramientas.

Es necesario capturar varias posiciones para poder calibrar la herramienta por lo que deberemos realizar pequeflos círculos con la herramienta. La barra de progreso se actualizara a medida que se vayan capturando posiciones validas. Cuando se haya completado el proceso de calibración se mostrara un error que no debe superar a 1 mm.

#### 3.6 Interacción con otros dispositivos o tratamientos ~

Pág.: 24 de 32

Aviso: No utilice otros equipos que utilicen infrarrojos en el quirófano, podrían interferir con el sistema Surgimetric. Evite luces dirigidas a las cámaras y/o superficies reflectantes que puedan crear reflexiones fatsas bajando la precisIón del sistema SURGIMETRIC.

Doc-No.: Instrucciones de uso Anexo 1112.doc

Iugo Lujan MA **SOCIO GERENTE NAVISALUD S.R.L** 

*Conjidendol*

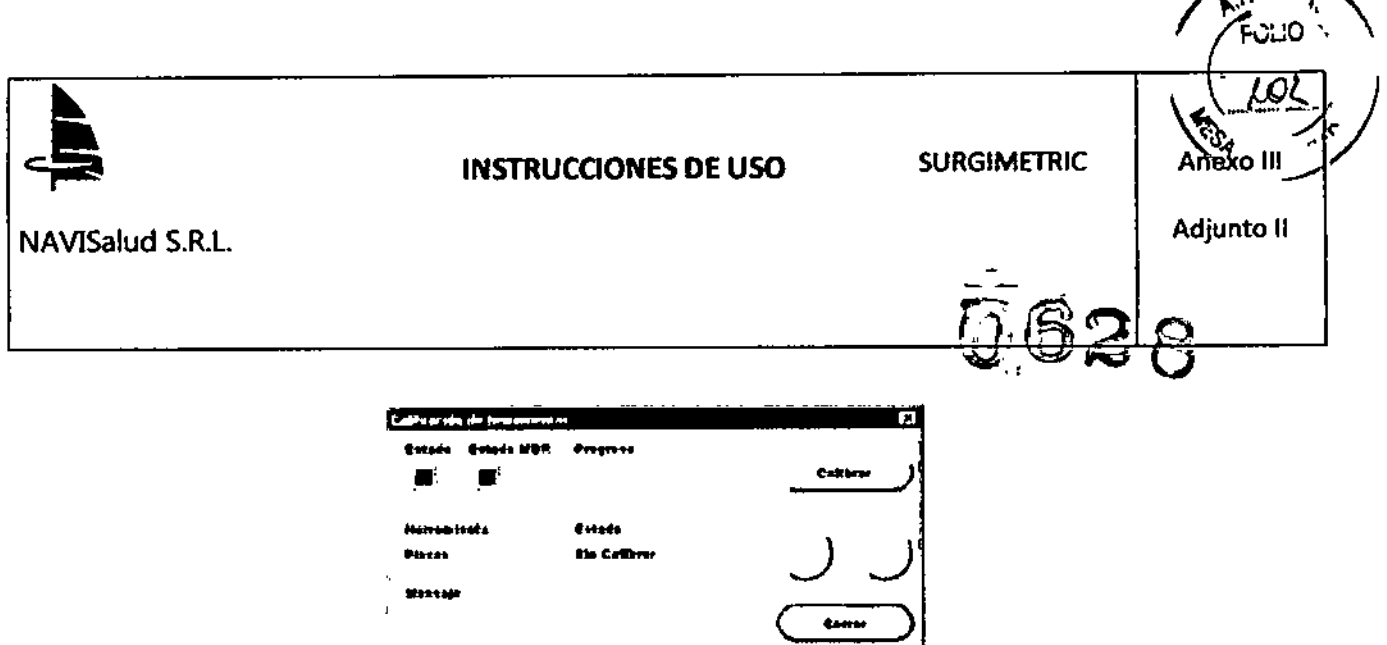

Es necesario capturar varias posidones para poder calibrar la herramienta por lo que deberemos realizar pequeños círculos con la herramienta. La barra de progreso se actualizara a medida que se vayan capturando posiciones validas. Cuando se haya completado el proceso de calibración se mostrara un error que no debe superar a 1 mm.

#### 3.6 Interacción con otros dispositivos o tratamientos

Aviso: No utilice otros equipos que utilicen infrarrojos en el quirófano, podrían interferir con el sistema Surgimetric. Evite luces dirigidas a las cámaras y/o superficies reflectantes que puedan crear reflexiones falsas bajando la precisión del sistema SURGIMETRIC.

Aviso: Se deberá mantener una distancia mínima entre el soporte y la mesa de operaciones de 0.5 m. El equipo no es adecuado para usarse en presencia de mezcla anestésica con aire, con oxígeno o con óxido nitroso.

#### 3.8. Limpieza y reutilización - limpieza y esterilización:

NAVISALUD S.R.L.

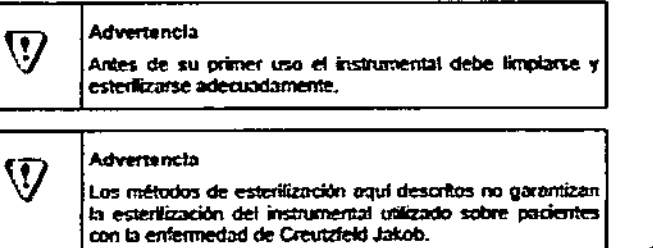

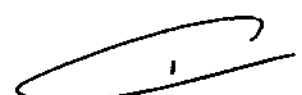

#### Limpleza.

Todo el instrumental debe ser limpiado cuidadosamente antes de su esterilización para eliminar todos los residuos.

#### Soporte.

Limpie la pantalla táctil con un paño suave húmedo. No aplique líquidos o sprays aerosoles directamente sobre la

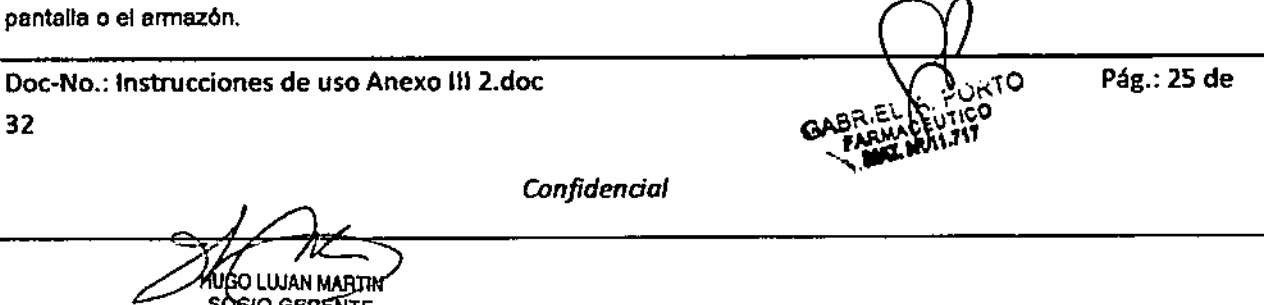

llustración 17. Dialogo calibración de herramientas.

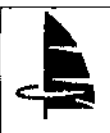

# INSTRucaONES DE USO SURGIMETRIC

, , ,'<br>ا

**inexo** 

Adjunto II

.<br>..

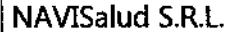

#### Cámaras.

Utilice un pafio especial para limpiar lentes, o un paño suave del que no se desprendan hilos. Limpie las cámaras con un paño suave húmedo. No aplique líquidos o spray aerosol directamente sobre la pantalla o el armazón.

Puede utilizar limpiadores especiales para .lentes de cámaras.

#### Desinfección y esterilización

Solo deben esterilizarse los elementos que se detallan en esta sección. El proceso de esterilización es un proceso agresivo que puede producir danos irreparables sobre el instrumental. El método de esterilización preferido debe ser gas, por ser el menos agresivo.

#### Esferas reflectantes

la limpieza y esterilizadón de las esferas reflectantes deterioran sus propiedades de reflexión. La refledividad de las esferas es un factor muy importante en la precisión del sistema, ya que puede provocar que algunas esferas (Vpor tanto, el instrumental) no sean detectadas por el sistema.

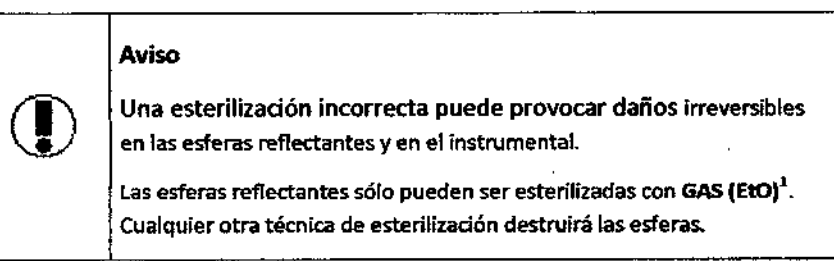

Antes de su uso debe verificar que las esferas de cada instrumento no están dañadas y presentan un color gris brillante. la superficie no debe presentar manchas o irregularidades.

Si un instrumento no es detectado por el sistema o sólo es detectado en determinadas posiciones, cambie sus esferas.

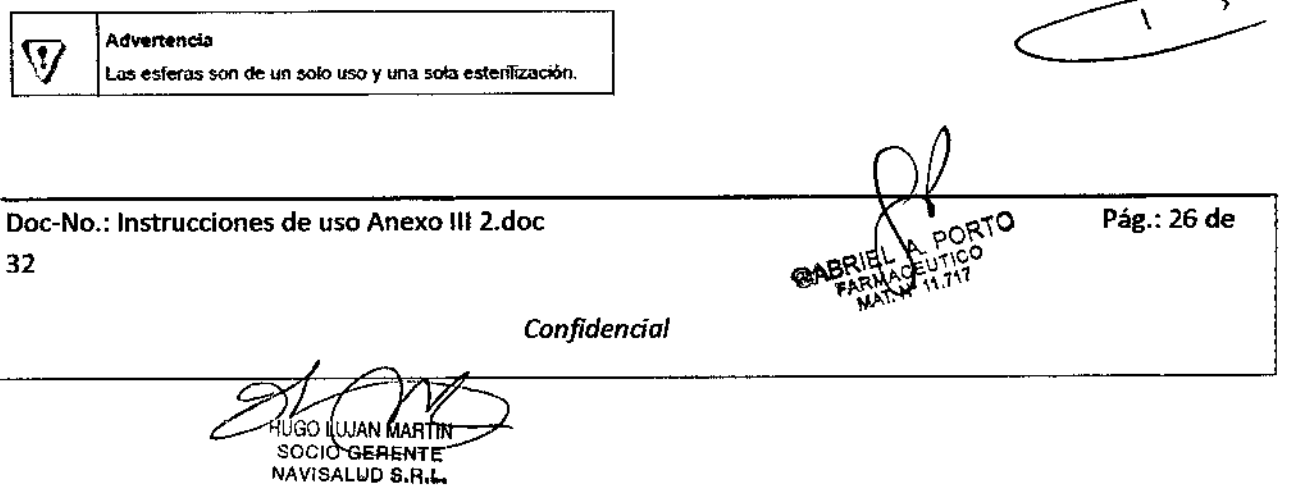

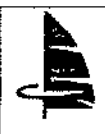

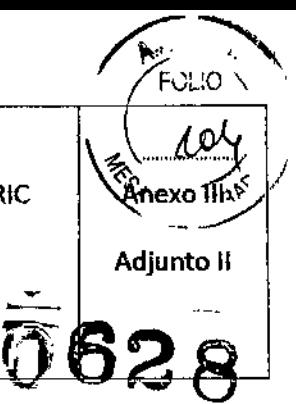

# NAVISalud S.R.L.

#### Punteros y adaptadores

#### Limpieza y desinfección

Debe limpiarse con agua y jabón y un cepillo blando.

Para la desinfección debe utilizarse una disoluci6n desinfectante de base Glutalraldehido al 2% (Vides Johnson & Johnson).

#### Esterilización

La esterilización sólo puede llevarse a cabo utilizando un método certificado de esterilización por vapor como un autoclavado de acuerdo a EN285, certificado de acuerdo a EN554. Para la esterilización con prevacío, se observarán los siguientes parámetros: 134ºC/273ºF (presión 2 bares) con una exposición mínima de.5 minutos.

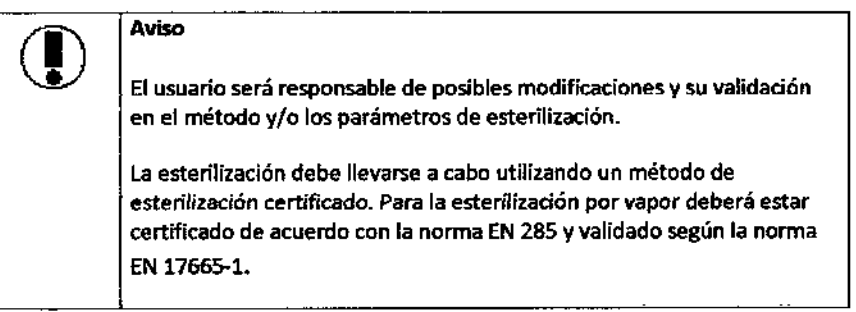

#### Soporte, cámaras y pantalla táctil.

Limpieza *y* desinfección;

Debe limpiarse con un pano húmedo.

Para la desínfección debe utilizarse una disolución desinfectante de base Glutalrafdehtdo al 2% (Vides Johnson & Johnson).

#### Esterilización:

El proceso de esterilización es un proceso agresivo que puede dañar algunos elementos. Recomendamos la esterilización por gas, por ser el método menos agresivo. Todos los elementos deben ser inspeccionados antes de su uso.

#### Parámetros de esterilización:

GAS: Óxido de Etileno (EtO) Utilice los parámetros estándar: Temperatura: 54° c~ 57° c. Tiempo de exposición: 120 minutos.

NAVISALUD S.R.L.

Doc~No.: Instrucciones de uso Anexo 1112.doc 32 Pág.: 27 de  $\partial \tilde{G}$ o Lujan-Martin SOCIO GERENTE *Confidendal*

INSTRUCCIONES DE USO SURGIMETRIC

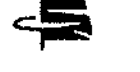

NAVISalud S.R.L.

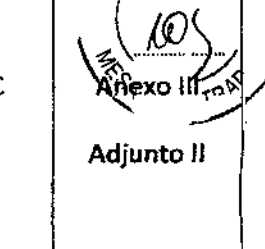

 $FCIIO$ 

~

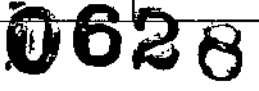

 $\lambda$ 

Tiempo de ventilación: 12 horas. Tiempo de preacondicionamiento:  $35 - 40$  min. Esterilizante: 10% EtO, 90% HCFC (Oxyfume 2002).

## 3.9 Antes de usar - Montaje

#### Puesta en funcionamiento del Planificador:

Para poner en funcionamiento el sistema siga las siguientes instrucciones:

1. conecte el equipo,

2. espere unos 30 segundos hasta que aparezca la ventana de inicio de Windows.

3. presione simultáneamente las teclas: ctrl. + Alt + Supr. Inicie la sesión mediante el Nombre de Usuario doctor y la contraseña doctor. Una vez iniciado el sistema podrá cambiar la contraseña.

4. espere a que el sistema tennine de iniciarse y se muestre el escritono de Windows.

Puesta en marcha del Navegador:

#### 1 Disposición del quirófano

- A la hora de situar el soporte en el quirófano, se deberá tener en cuenta los siguientes aspectos:
- posición del equipo médico y del instrumental utilizado (por ejemplo el microscopio) .
- visión de las cámaras del localizador .
- área de trabajo: posición del instrumental del cual vaya a realiza~e su seguimiento .
- Posición de la pantalla táctil. Para su colocación deberá tenerse en cuenta quien va a interactuar con el sistema.

En la ilustración 18 se muestran dos posibles ubicaciones para el soporte del navegador

NAVISALUD S.R.L.

., Pág.: 28 deDoc-No.: Instrucciones de uso Anexo 1112.doc 32 *Confidendal* нис. UJAN MARTIK **SOCIO GEHENTE** 

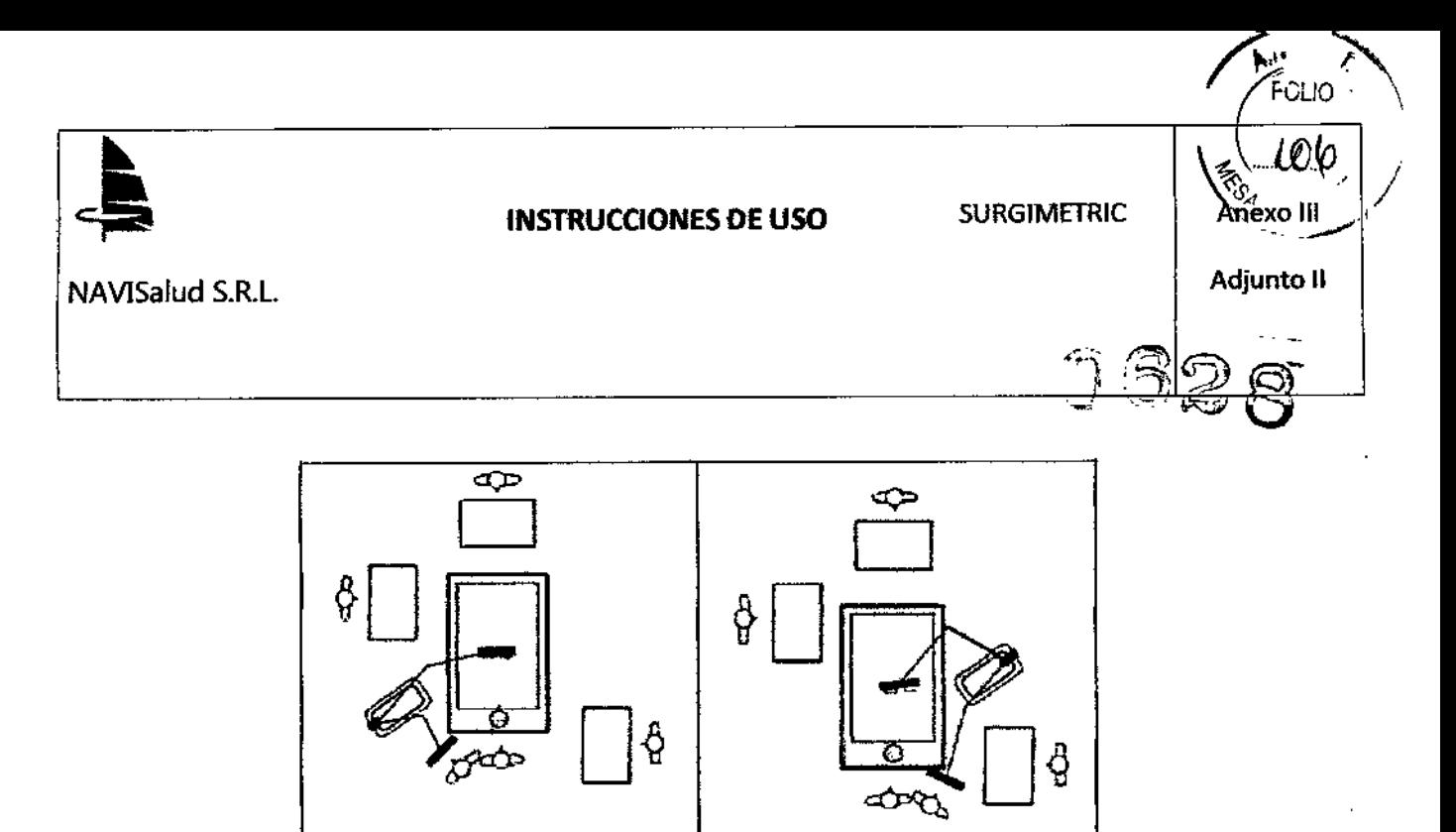

Ilustración 18\_Posición en quirófano de la estación de navegación.

Los brazos articulados del soporte del navegador dotan de la suficiente flexibilidad para permitir que su ubicación sea

compatible con la situación habitual del equipo médico y del instrumental habitualmente utilizado.

#### 2 Visión de las cámaras

En las dos siguientes ilustraciones de muestra el volumen optimo en donde de situarse el área de trabajo.

(f) Aviso: La precisión del sistema disminuiré fuera del volumen óptimo. Sólo deberé utilizar el sistema dentro del volumen óptimo

Si el sistema detecta los instrumentos fuera del volumen optimo se activara la alerta de precisión y aparecerá un recuadro amarillo en cada una de las vistas activas. El cirujano deberá posicionar Correctamente las cámaras.

Aviso: El sistema dejará de proporcionar información sobre la posición de las herramientas si se interpone algún elemento entre las cámaras y las herramientas.

VOLUMEN ESTANOAR

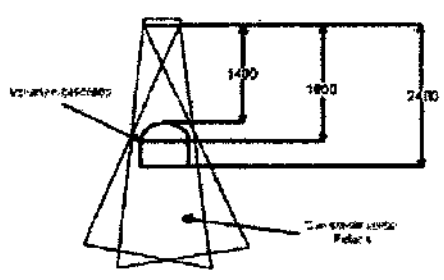

SOCIO GERENTE NAVISALUD S.R.L.

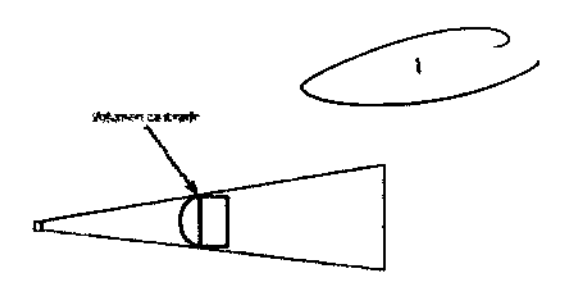

Ilustración 19. Vista en planta del volumen calibrado Ilustración 20. Vista en alzado del volumen calibrado

Pág.: 29 deDoc-No.: Instrucciones de uso Anexo 1112.doc 32 *Conftdendal* GO LUJAN MARTIN

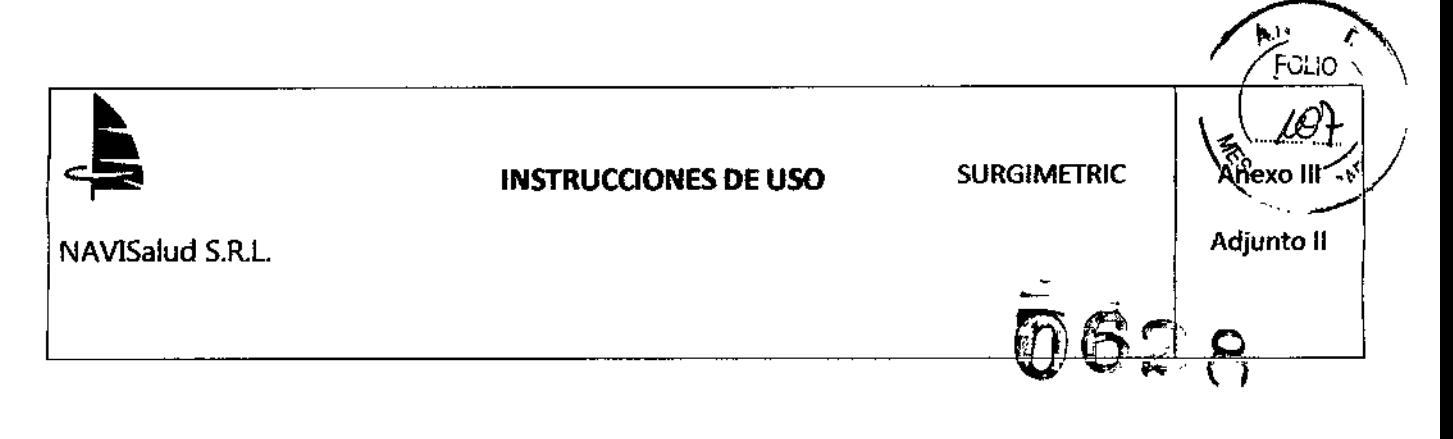

#### 3 Preparación del quirófano

La secuencia de tareas de preparación que deben realizarse puede verse en la ilustración 20.

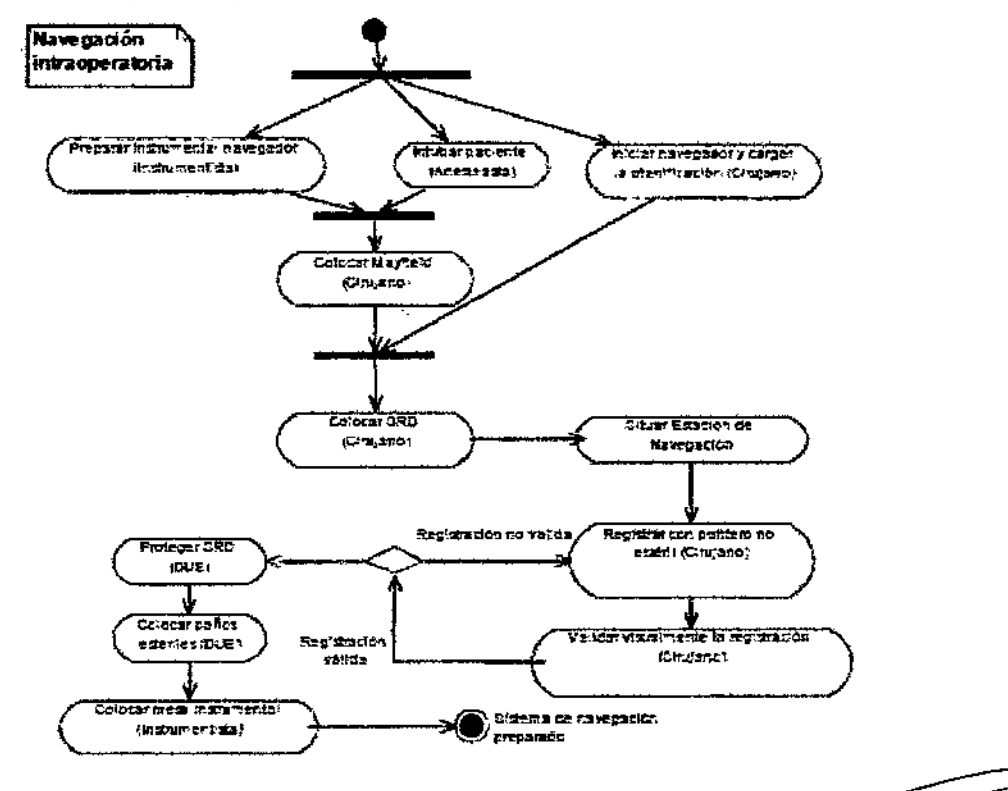

f,

ORTO

ABRIEY

j

lluslración 20. Diagrama.de tareas a realizar durante una intervención quirúrgica.

4 Fijación del soporte del MOR

Durante el proceso de instalación se determinara la adecuación del soporte estándar del MDR al MayfieldTM (casco estereotáctico) de cada hospital. Consulte el documento anexo "descripción y uso del adaptador del marco dinámico de referencia. En el quirófano, al paciente se le coloca el MayfieldTM.

Sujeto a este se coloca el marco dinámico de referencia (MOR, en adelante). Si la posición del MOR varia respecto al paciente deberá repetirse el registro.

Una vez colocado el MDR, deben situarse las cámaras de tal forma que "vean" el área de trabajo. Hecho esto, puede comenzar el registro.

El MOR debe fijarse fuertemente para evitar movimientos durante la intervención. Si se moviese el MOR debera repetirse el registro del paciente.

El adaptador debe fijarse de tal forma que el MOR quede orientado hacia las cámaras y no interfiera en el campo del cirujano.

Una vez que el sístema está preparado para su uso deben seguirse una serie de normas de uso muy importantes.

- Regularmente el cirujano debera asegurarse de que el sistema está proporcionando una precisión adecuada.
- Para ello, situara el puntero sobre referencias conocidas y validara la información proporcionada por el sistema.

Doc-No.: Instrucciones de uso Anexo III 2.doc  $\mathcal{A}'$  Pág.: 30 de

32

*Conftdendal*

HUGO LUJAN MARTIN **BOCIO GERENTE** NAVISALUD S.R.L.

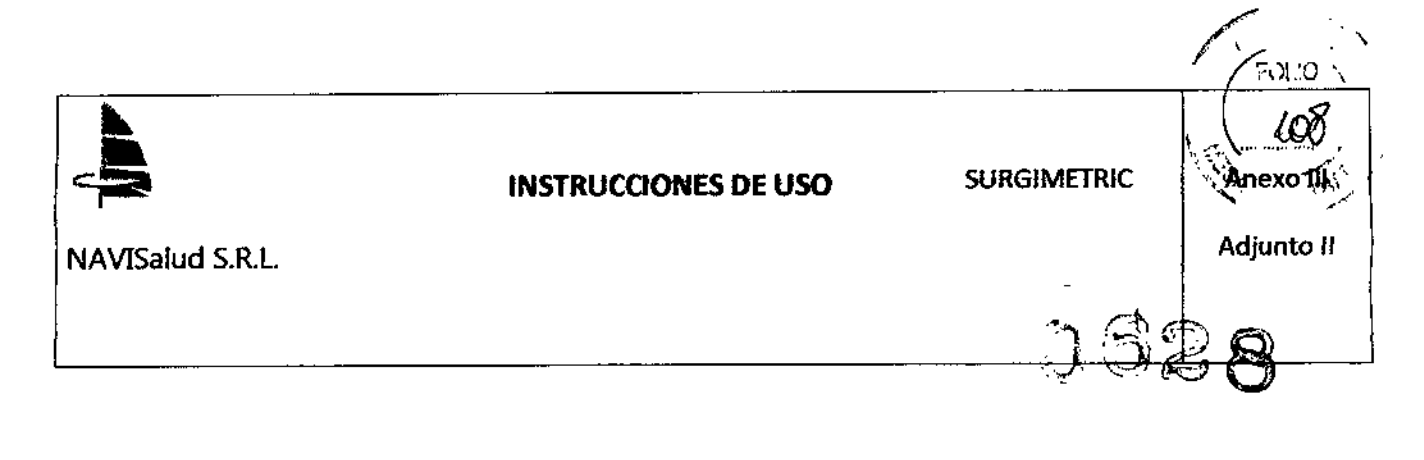

• Si se activa el aviso de posible movimiento del sistema de referencia dinámico, se deberá determinar inmediatamente la causa del aviso, Para determinar la causa se deberá situar el puntero en una referencia conocida. Si el funcionamiento sigue siendo correcto desactivaremos el aviso, si no lo es deberemos volver a realizar el registro del paciente.

#### 5. Colocación de las cámaras

El asistente para la colocación de las cámaras facilita la correcta situación y orientación de las cámaras. En la pantalla del asistente se muestra el volumen óptimo de color gris en vista superior (axial), frontal (coronal) y lateral (sagital).

También se representa la posición del MOR (estrella de referencia) y del puntero.

El objetivo es situar el MOR en el centro del volumen óptimo en las tres vistas (superior, frontal y lateral).

En la parte inferior derecha se muestra como esté orientado el puntero respecto de las cámaras.

En la ilustración 21 y en la ilustración 22 se muestran el volumen óptimo donde debe situarse el área de trabajo; es decir, el volumen donde debe utilizarse todo el instrumental del localizador.

Las unidades de medida de las ilustraciones son milimetros.

Dependiendo del modelo de localizador que posea el sistema y la configuración del mismo, el volumen puede tener dos formas diferentes: volumen estándar (ilustración 27) y volumen piramidal (ilustración 28) ,.......~~-----

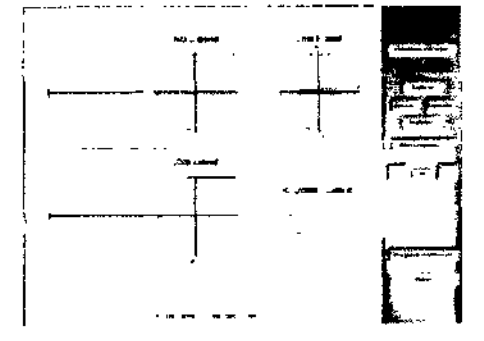

lIustradón 21. Volumen calibrado estándar

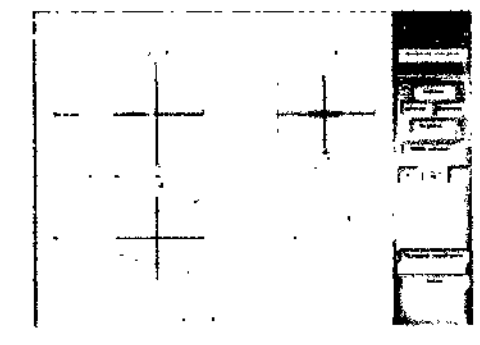

lIustradón 22. Volumen calibrado piramidal

# 3.12 Interferencias

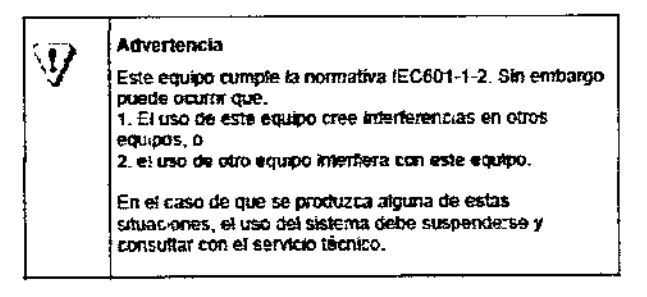

À

Doc-No.: Instrucciones de uso Anexo 1112.doc 32

*Confidencial*

 $\overline{\subset}$ HUGO LUJAN MARTIN SOCIO GERENTE NAVISALUD S.R.L.

Pág.: 31 de270 waR\E

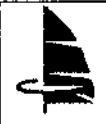

SURGIMETRIC

NAVlSalud S.R.l.

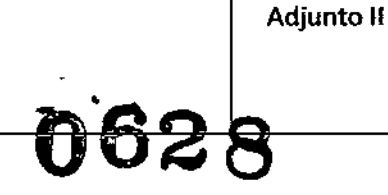

.

*~*

 $\mathcal{P}_{\text{sum}}$ 

*Joan 109*  $\frac{109}{11}$ 

,  $\bigwedge$ 

#### Condiciones Ambientales:

Condiciones ambientales en funcionamiento:

Temperatura ambiente: 10 °C - 40°C

Humedad relativa: 30% - 75% (sin condensación)

Presión atmosférica: 70kPa - 106 kPa

Condiciones ambientales de transporte:

Temperatura ambiente: -10 °C - 50°C Humedad relativa: 30% - 90% (sin condensación)

Presión atmosférica: 50kPa - 106 kPa

#### 3.14 Eliminación

- )lo Disposjción Final del dispositivo *y* sus partes: Para evitar contaminar o infectar al personal, el ambiente u otro equipo, debe cerciorarse usted de desinfectar y descontaminar el equipo apropiadamente antes de disponer de él de acuerdo con las leyes de su pals para equipos que contiene componentes eléctricos y electrónicos.
- ). Para la disposición de piezas y accesorios, cuando no se especifique de otra manera, siga las regulaciones locales con respecto a disposición de la basura del hospital. También, suprima toda la información del paciente. Para tas instrucciones sobre eliminación de los datos del paciente, ver Usar el menú paciente en esta gula de usuario.

#### 3.16 Precisión 3.11 Fallas

# Limitaciones del Planificador:

En cuanto a la precisión del sistema, debemos tener en cuenta que la precisión del sistema estará siempre limitada por la resolución de las imágenes diagnosticas.

Para ver ta infonnación sobre la resolución de las imágenes

- 1. seleccione el comando propiedades del menú paciente.
- 2. se mostrara el dialogo propiedades de la planificación (vea la ilustración 17).

Las imágenes diagnosticas ofrecen habitualmente una resolución de 1-2 mm. Cuando se realice la planificación de una intervención en la que *vaya* a utilizarse el Navegador, deberá tenerse en cuenta 10que se indica en el apartado 10 Marcar las referencias externas, en la pagina 73.

Adicionatmente deberá consultar el anexo 5. Limitaciones del sistema del manual de usuario del navegador.

#### Limitaciones del Navegador:

32

El sistema permite un error máximo de 5 mm en el proceso de registro. Si el error es superior, será necesario repetir el proceso de registro. En esta medida del error que se muestra en la fase de registro quedan reflejadas los errores debido a:

1. sistema localizador 3D e instrumental.

Ooc-No.: Instrucciones de uso Anexo 1112.doc

- 2. resolución de las imágenes diagnosticas.
- 3. usuario (selección de puntos en pantalla, selección de puntos sobre el paciente).

Pág.: 32 dePORTO GABRIE! FARM

þ

EUTICI 11.717

*Confidencial*

O LUJAN MARIA **BCIO-GERENTE** NAVISALUD S.R.L.

4. otros (transformaciones matemáticas, redondeos .... ).

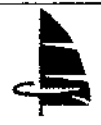

NAVISalud S.R.L.

**06** Adjunto i

~

 $\sim$   $\mathcal{U}$  $\frac{1}{2}$   $\frac{1}{2}$  **N**<br>Anexo III

Este error máximo es válido para el volumen delimitado por los fiduciales capturados para realizar el registro. El sistema de localización PoIaris ofrece una precisión, dentro del volumen calibrado, certificada por el fabricante de 0.350 mm (Error RMS).

Las imágenes diagnosticas ofrecen habitualmente una resolución de 1-2 mm.

En el proceso de registro deben considerarse las siguientes fuentes de error:

1. el error introducido por el usuario al seleccionar en pantalla la posición del fiducial que posteriormente servirá como punto para establecer la correspondencia entre la imagen diagnostica y el paciente en quirófano.

2. el error introducido por el usuario al señalar con el puntero el fidudal en quirófano.

3. la posición y el número de fiduciales capturados.

El sistema muestra información sobre los errores cometidos para cada fidtreial, por lo que puede intentar disminuir el error cometido en aquellos fiduciales cuyo error sea superior a la media.

A partir de los datos recogidos durante la validación del sistema podemos afirmar que el error de registro oscila entre 2 y4mm.

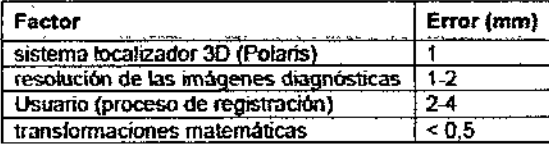

Tabla 10. Principales fuentes de error y vafores máximos

Como se muestra en la tabla, los mayores errores son los que introduce el usuario, en el proceso de registro, y la imagen diagnostica.

Debemos tener en cuenta que:

\_la precisión del sistema estaré siempre limitada por la resolución de las imágenes diagnosticas .

• El error en el proceso de registro dependerá en gran medida de la habilidad y entrenamiento del usuario .

• La precisión global del sistema oscilara entre 2 y 4 mm .. El cirujano deberá decidír en cada caso si la

precisión es adecuada y validar la información anatómica que le muestra el sistema.

Atendiendo a la posibilidad que tiene el usuario de disminuir el efecto de la fuente de error distinguimos entre errores innatos y errores de usuario.

Son errores innatos aquellos sobre los que el usuario tiene poco o ningún control. Se incluyen aquellos debidos a la tecnología, instrumental, algoritmos numéricos....

Los errores introducidos por el usuario y la forma de aminorar su efecto son tratados en este manual.

Pág.: 33 deoτO

Doc-No.: Instrucciones de uso Anexo 1112.doc 33

*Conftdendal*

(1)GO WALIAN **MARTI** SOCIO GERENTE NAV1SALUD S,R,L..